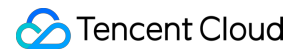

# **Image Moderation System Best Practices Product Documentation**

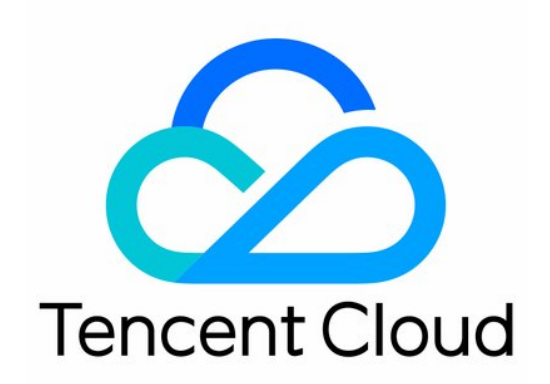

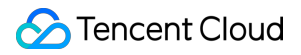

#### Copyright Notice

©2013-2024 Tencent Cloud. All rights reserved.

Copyright in this document is exclusively owned by Tencent Cloud. You must not reproduce, modify, copy or distribute in any way, in whole or in part, the contents of this document without Tencent Cloud's the prior written consent.

Trademark Notice

#### **C** Tencent Cloud

All trademarks associated with Tencent Cloud and its services are owned by Tencent Cloud Computing (Beijing) Company Limited and its affiliated companies. Trademarks of third parties referred to in this document are owned by their respective proprietors.

#### Service Statement

This document is intended to provide users with general information about Tencent Cloud's products and services only and does not form part of Tencent Cloud's terms and conditions. Tencent Cloud's products or services are subject to change. Specific products and services and the standards applicable to them are exclusively provided for in Tencent Cloud's applicable terms and conditions.

### **Contents**

#### Best [Practices](#page-3-0)

API [Connection](#page-3-1) Guide [Preparations](#page-3-2) for Connection [Configuration](#page-10-0) During Connection SDK [Connection](#page-11-0) Guide SDK for Java [Connection](#page-11-1) Guide SDK for Python [Connection](#page-17-0) Guide SDK for PHP [Connection](#page-22-0) Guide SDK for Go [Connection](#page-29-0) Guide Verification After [Connection](#page-33-0) Error [Codes](#page-38-0) Business [Practices](#page-41-0) Album Content [Moderation](#page-41-1)

# <span id="page-3-1"></span><span id="page-3-0"></span>Best Practices API Connection Guide Preparations for Connection

<span id="page-3-2"></span>Last updated:2023-12-20 17:27:27

This document describes how to connect to and use IMS.

### Getting Account Information

#### **Getting Tencent Cloud account**

Log in to the [Tencent](https://console.tencentcloud.com/) Cloud console to sign up and verify your identity as instructed in Signing up for a Tencent Cloud Account. You can skip this step if you already have a Tencent [Cloud account.](https://www.tencentcloud.com/document/product/378/17985)

#### **Getting Tencent Cloud API access key**

Tencent Cloud uses secretid and secretkey to verify your identity and permissions. You can get the Tencent Cloud API access key in the following steps:

1. Go to the [TencentCloud](https://console.tencentcloud.com/cam/capi) API key management page and select **CAM** > **API Key Management** on the left sidebar to enter the API key management page.

2. Click **Create Key** to create a key and save the secretid and secretkey for subsequent API calls. You can skip this step if you already have a Tencent Cloud key.

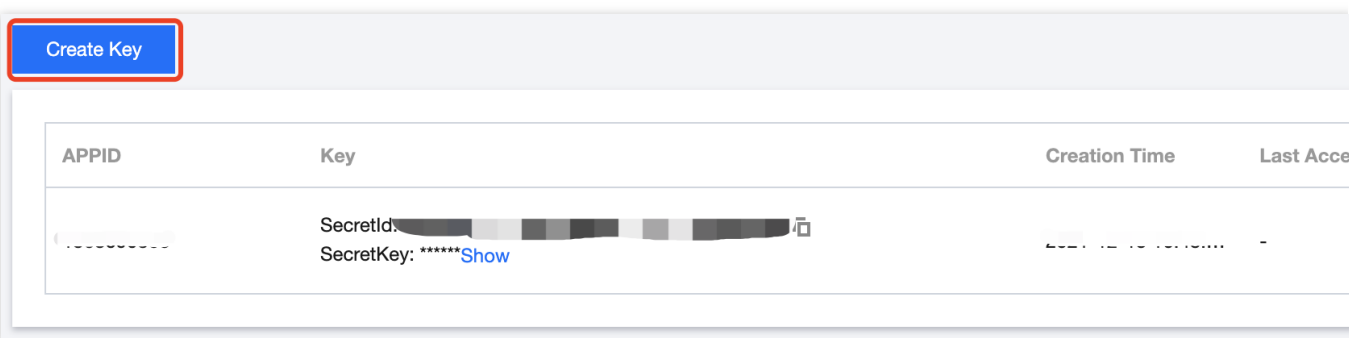

### Configuring in Console

#### **Activating service**

Log in to the IMS [console](https://console.tencentcloud.com/cms) and click **Activate Now**.

#### **Configuring permission**

If you want to call IMS through a sub-account, you need to authorize it by assigning a policy in the following steps:

1. Log in to the CAM [console](https://console.tencentcloud.com/cam/overview) and select **User** > **User List** on the left sidebar to enter the **User List** page.

2. On the **User List** page, find the target sub-account and click **Authorize** in the **Operation** column to pop up the

#### **Associate Policy** window.

#### **Note:**

For more information on CAM, see CAM [Authorization](https://www.tencentcloud.com/document/product/1122/43821) Guide.

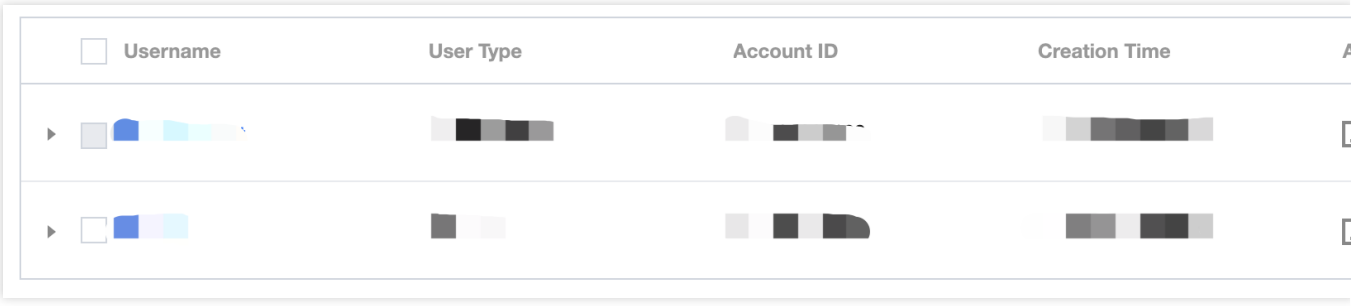

3. In the **Associate Policy** pop-up window, select the QcloudIMSFullAccess policy and click **OK**.

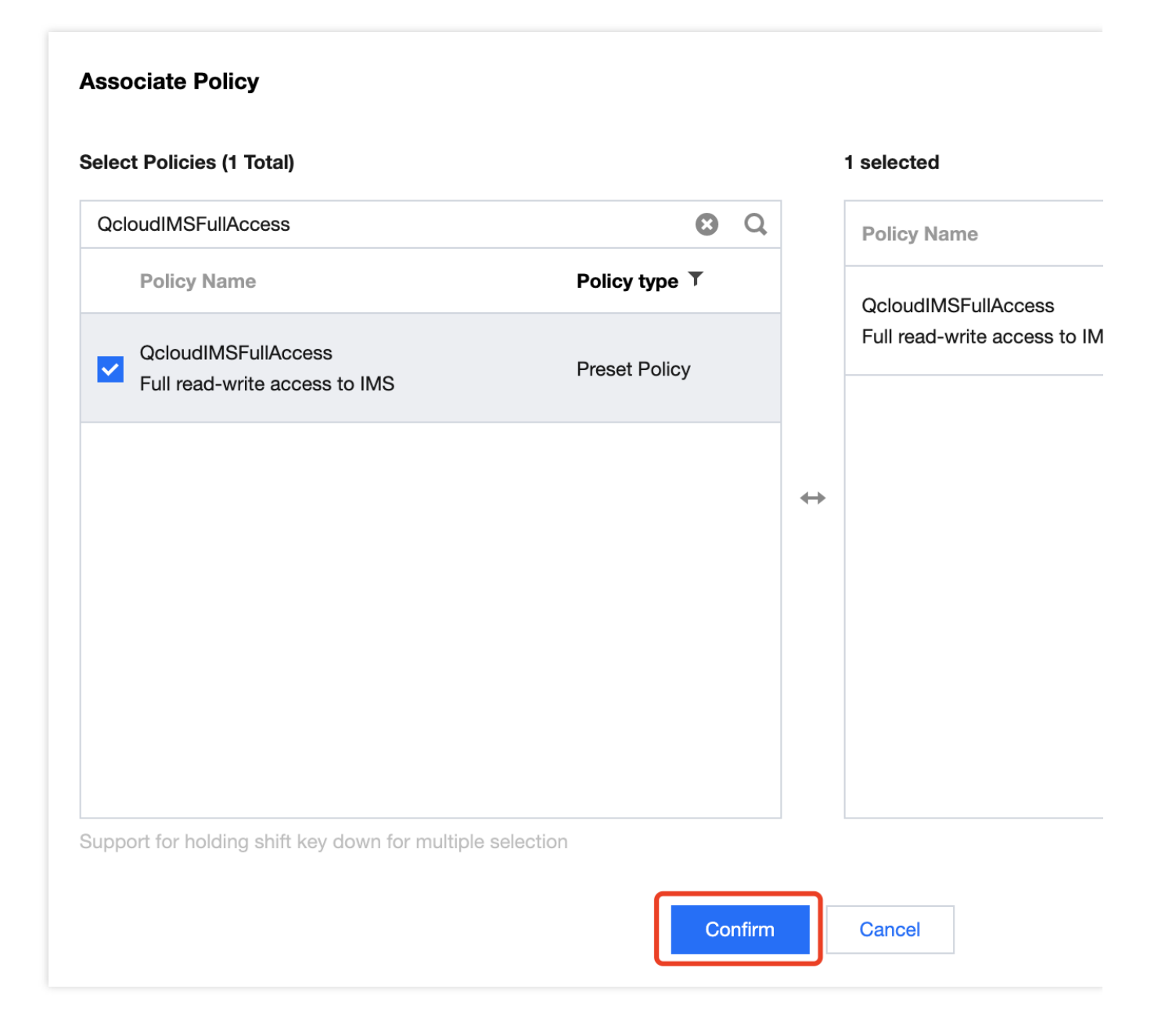

#### **Configuring custom policy**

If your business scenarios require a custom moderation policy for image content, you can configure one in **Policy Management** in the following steps:

1. Log in to the IMS [console](https://console.tencentcloud.com/cms/image/lib) and select **IMS** > **Policy Management** on the left sidebar to enter the **Policy**

#### **Management** page.

2. On the **Policy Management** page, click **Create Policy** in the top-left corner to enter the **Create Policy** page.

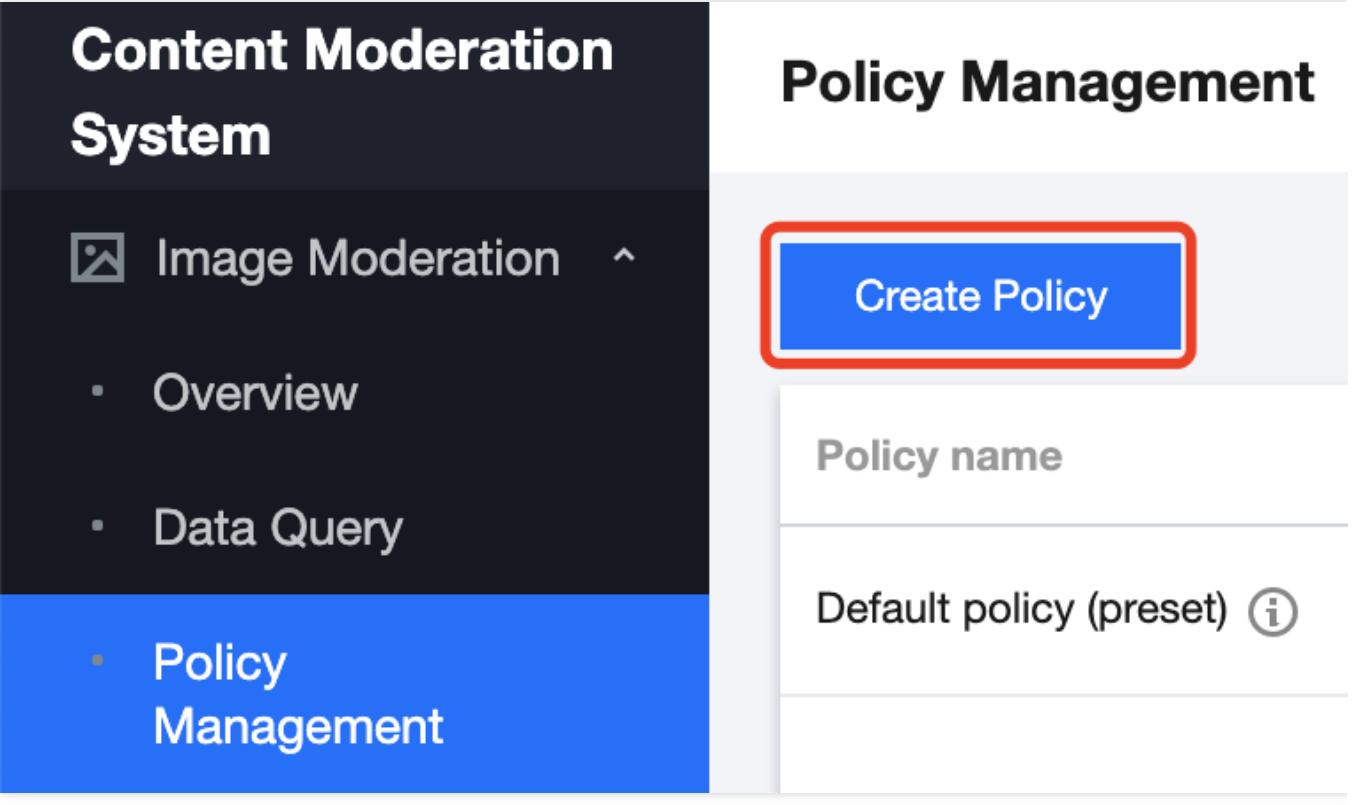

3. Enter the policy information based on your business scenario, reserve the  $Biztype$  field as an API input parameter, and click **Next**.

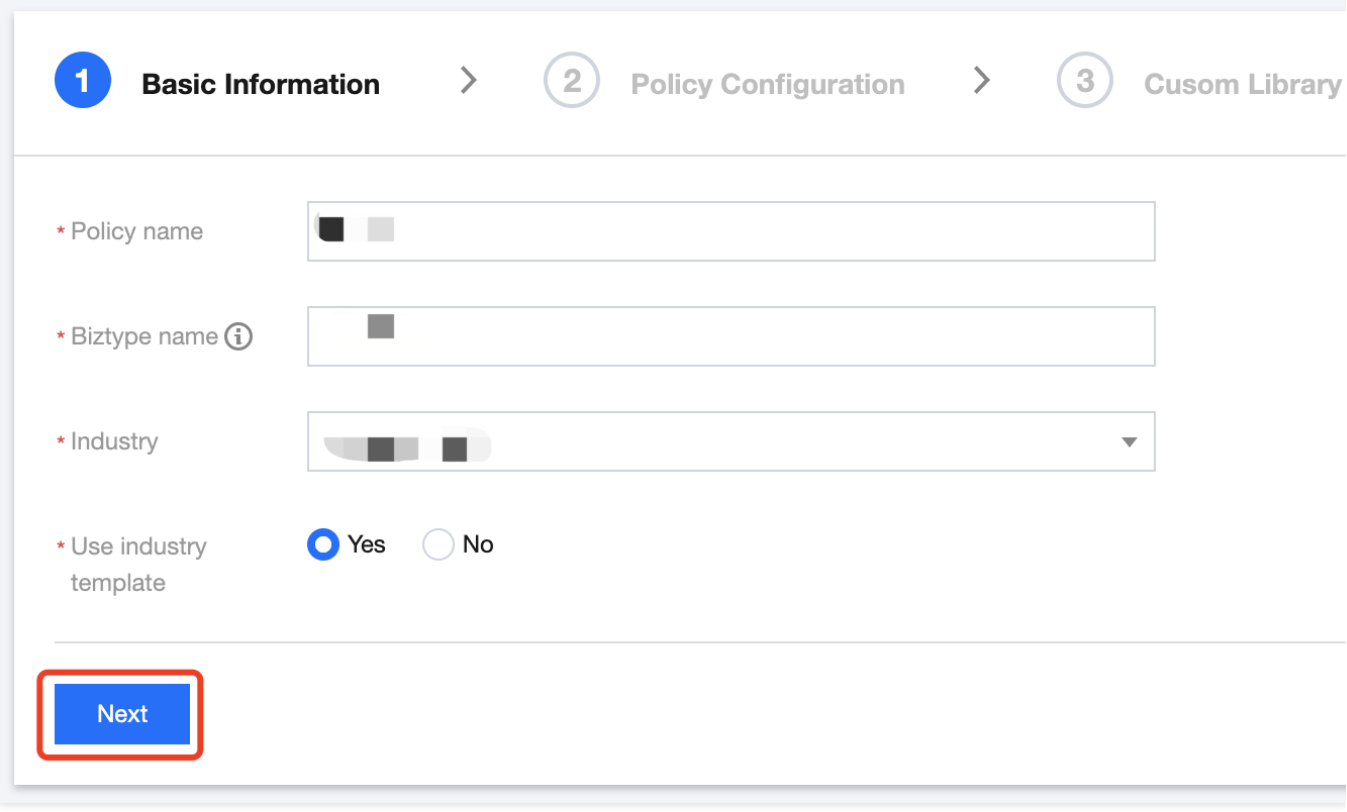

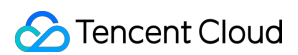

#### Parameter description:

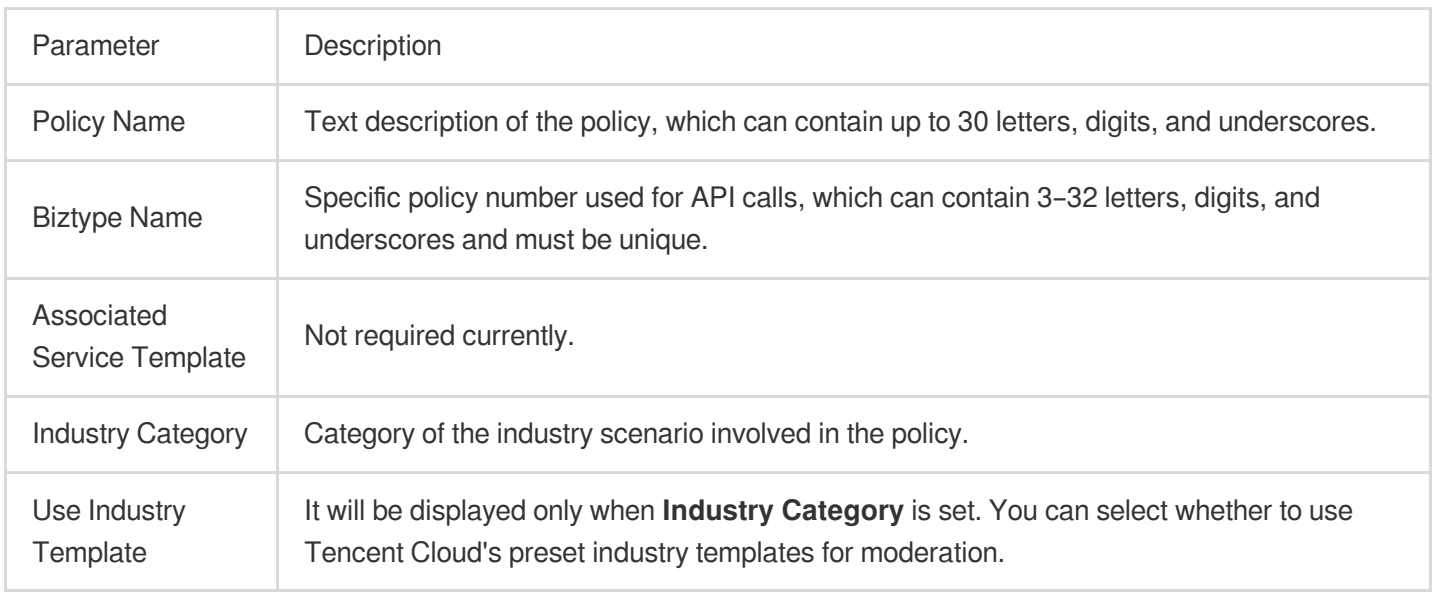

4. Select the content to be recognized and filtered in the policy and click **Next**.

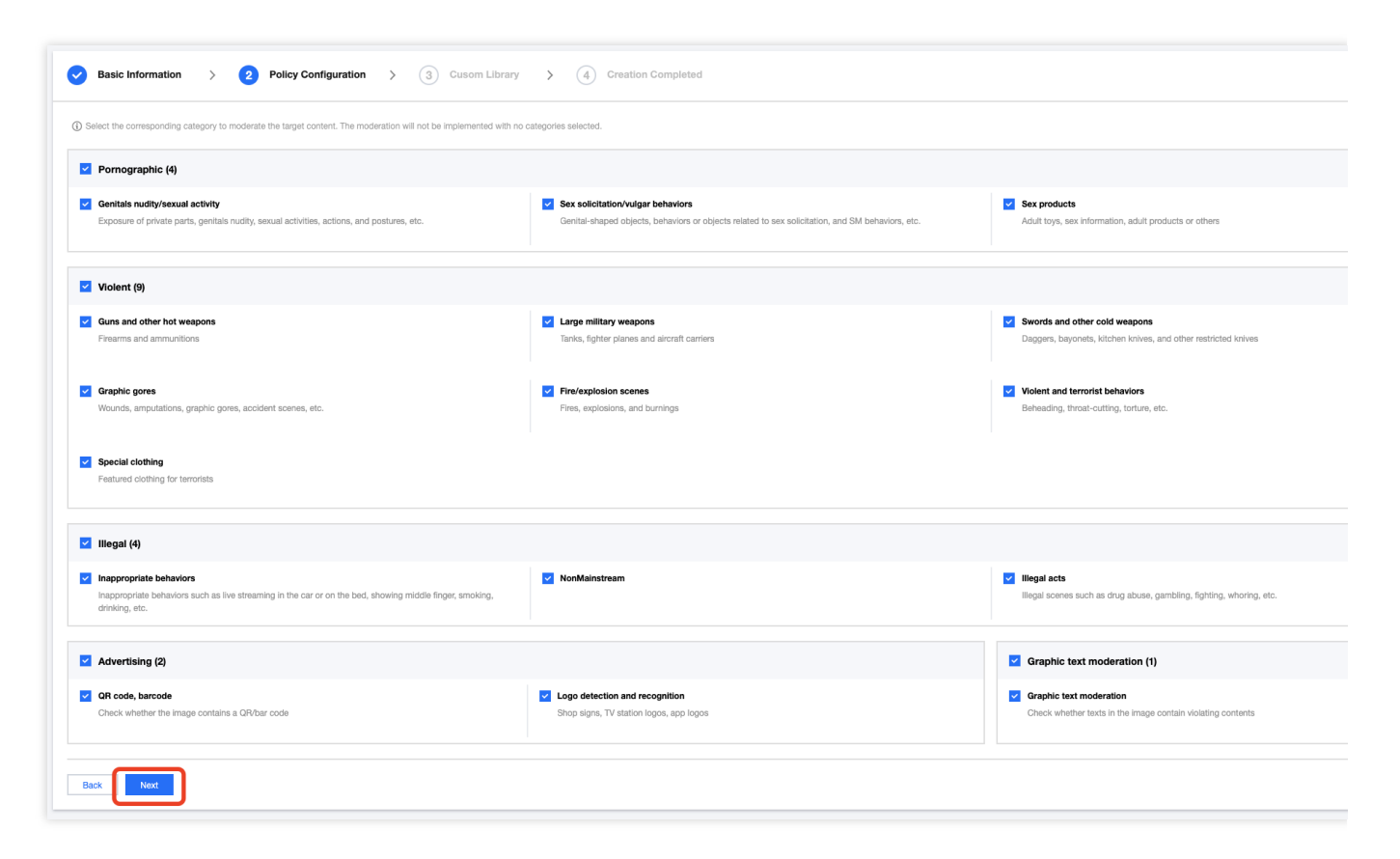

5. If you want to recognize specific text content in images, you can associate a custom dictionary in the drop-down list and click **Next**.

**Note:**

Different colors in a custom dictionary represent different blocking logics, where red represents "blocked", yellow represents "suspected", and green represents "allowed".

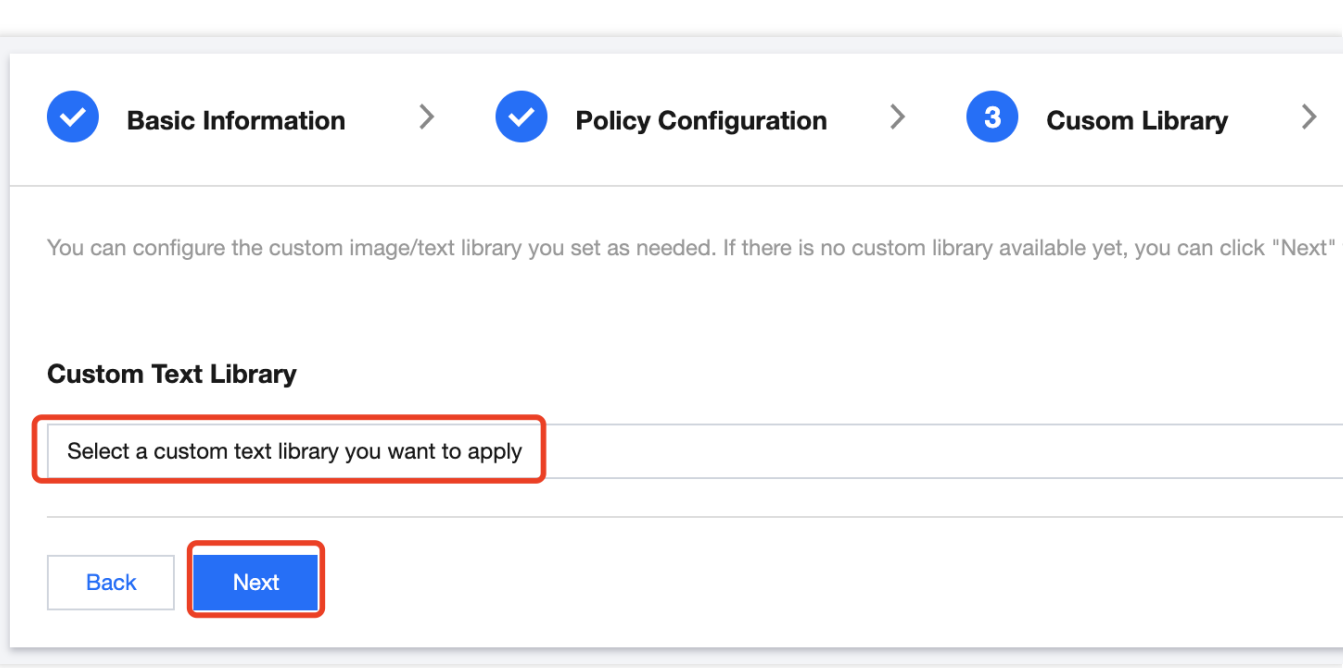

6. After confirming that everything is correct, click **Complete**.

#### **Note:**

You can pass in the Biztype of a custom policy as an API input parameter to use the policy for image content moderation.

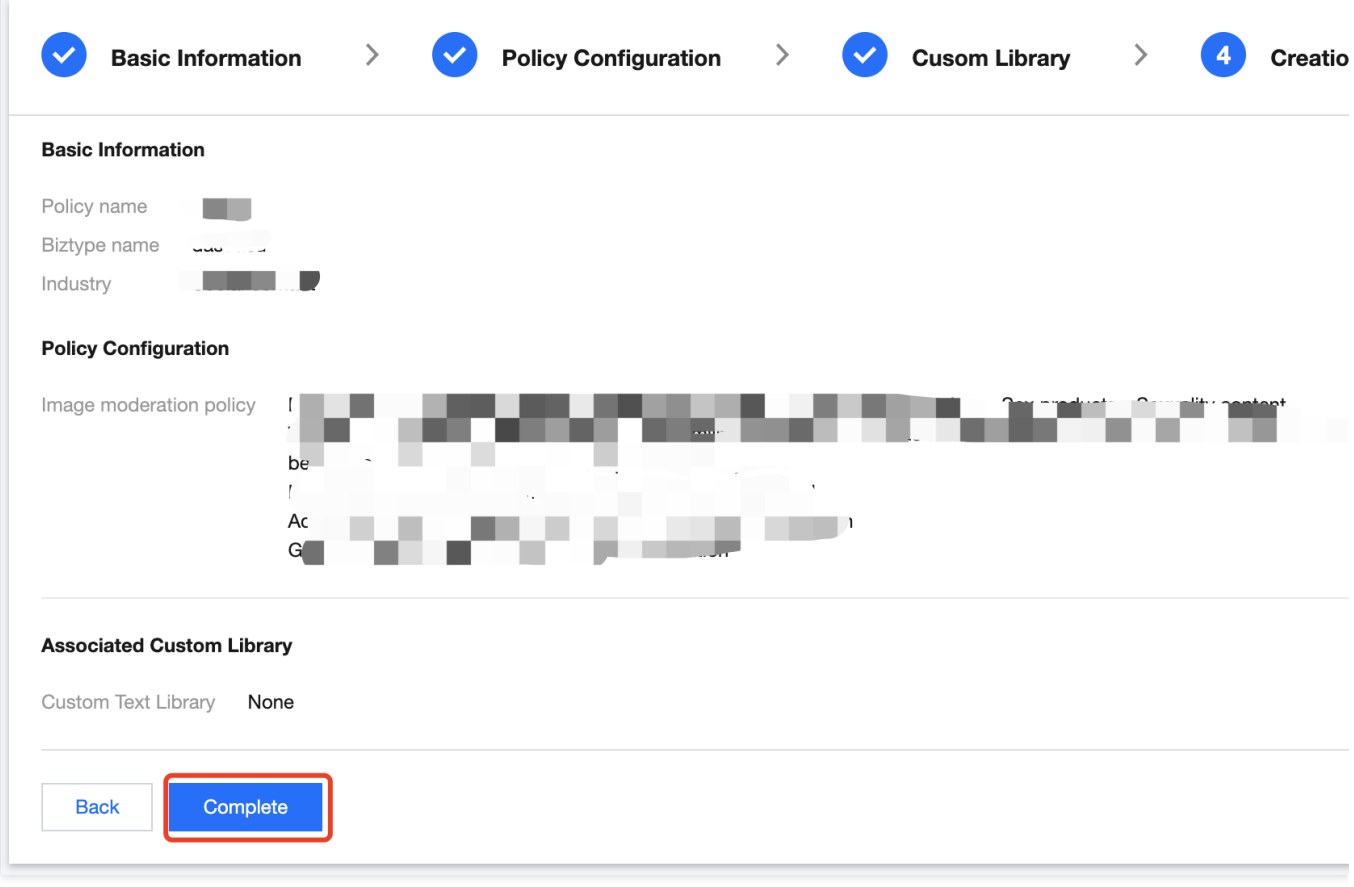

# <span id="page-10-0"></span>Configuration During Connection

Last updated:2023-12-20 17:27:27

### Online Debugging with API Explorer

Tencent Cloud API Explorer is an automated tool suitable for interactive UIs. It is easy to use with no additional configuration required but not suitable for repeated and continuous use.

This tool provides various capabilities such as online call, signature verification, SDK demo generation, and quick API search, greatly improving the efficiency of using TencentCloud API.

### API Connection Through SDK

SDK 3.0 is a companion tool for the TencentCloud API 3.0 platform. It unifies parameter calls and features the same SDK usage, API call methods, error codes, and returned packet formats for different programming languages. We recommend you connect to IMS through the SDK. The following are the SDK connection guides for different programming languages:

SDK for Java [Connection](https://www.tencentcloud.com/document/product/1122/43824) Guide SDK for Python [Connection](https://www.tencentcloud.com/document/product/1122/43825) Guide SDK for PHP [Connection](https://www.tencentcloud.com/document/product/1122/43826) Guide SDK for Go [Connection](https://www.tencentcloud.com/document/product/1122/43827) Guide

# <span id="page-11-1"></span><span id="page-11-0"></span>SDK Connection Guide SDK for Java Connection Guide

Last updated:2023-12-20 17:27:27

### Supported Environments

JDK 7 or above. Endpoint: ims.tencentcloudapi.com

#### **Note:**

The API supports access from either a nearby region (at ims.tencentcloudapi.com) or a specified region (at ims.ap-guangzhou.tencentcloudapi.com for Guangzhou, for example).

### Installing SDK

#### **Method 1. Install through Maven (recommended)**

Maven is a dependency management tool for Java that supports the dependencies your project requires and installs them into your project.

1. Go to Maven official [website](https://maven.apache.org/) to download the corresponding Maven installation package for your system and install it.

2. Add Maven dependencies for your project by adding the following dependencies under the <dependencies> tag in Maven's pom.xml :

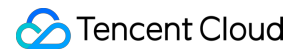

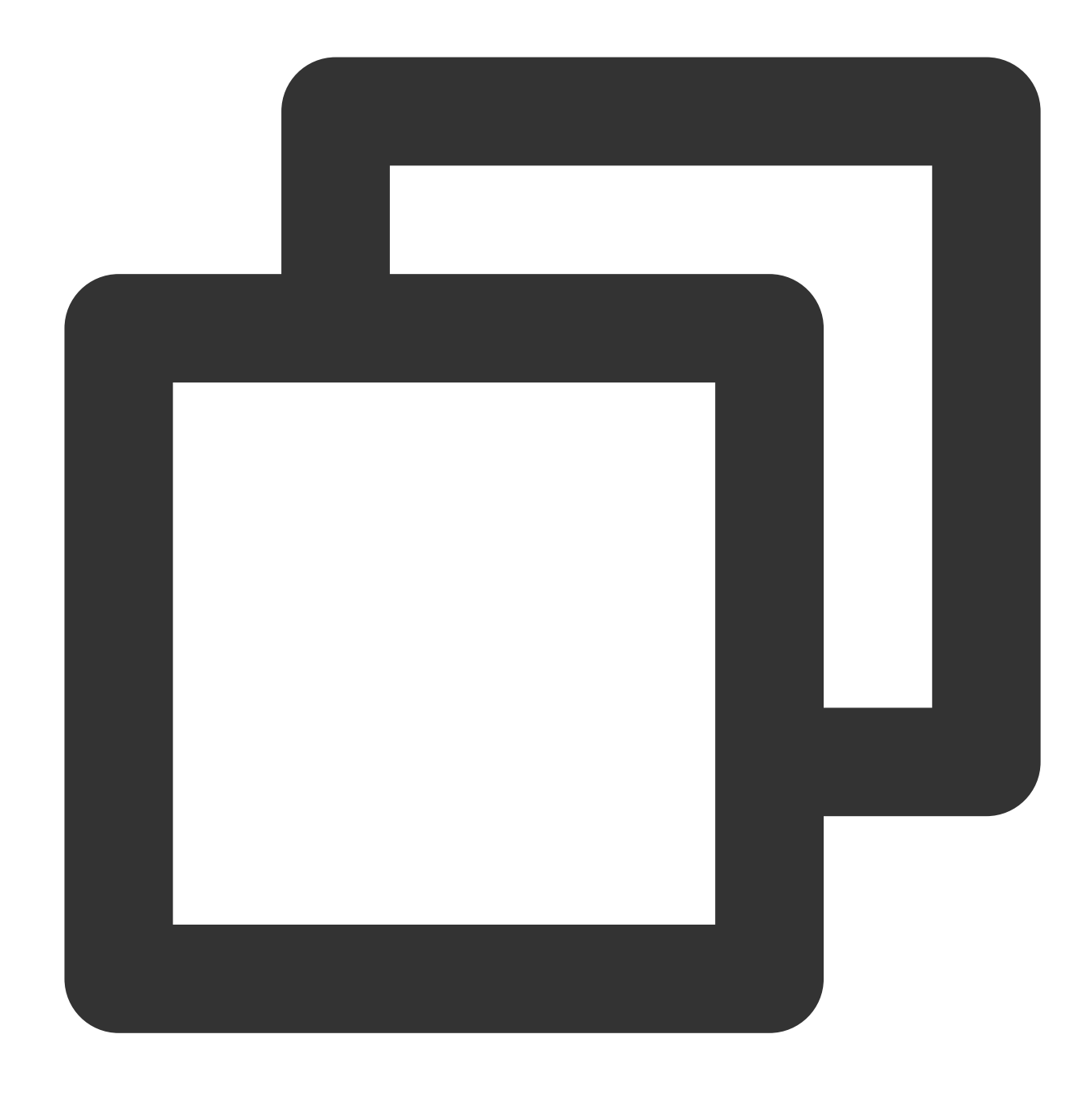

```
<dependency>
```

```
<groupId>com.tencentcloudapi</groupId>
     <artifactId>tencentcloud-sdk-java</artifactId>
     <!-- go to https://search.maven.org/search?q=tencentcloud-sdk-java and get the
     <!-- Query the latest version at https://search.maven.org/search?q=tencentclou
     <version>3.1.322</version>
</dependency>
```
#### **Note:**

The version number here is just an example, and you can view the latest version number in the Maven [repository.](https://search.maven.org/search?q=tencentcloud-sdk-java)

v4.0.11 shown in the Maven repository was disused but has not been completely deleted due to the Maven index update issue.

The above import method downloads the SDKs of all Tencent Cloud services to your local system. You can replace the artifactId with tencentcloud-sdk-java-cvm/cbs/vpc to import the SDK of the specific product. The code can be used in the same way, and the major packages are the same. For more information, see the samples.

3. Set the mirror source to speed up the download. To do so, edit the settings.xml configuration file of Maven and add the mirror configuration in the mirrors section:

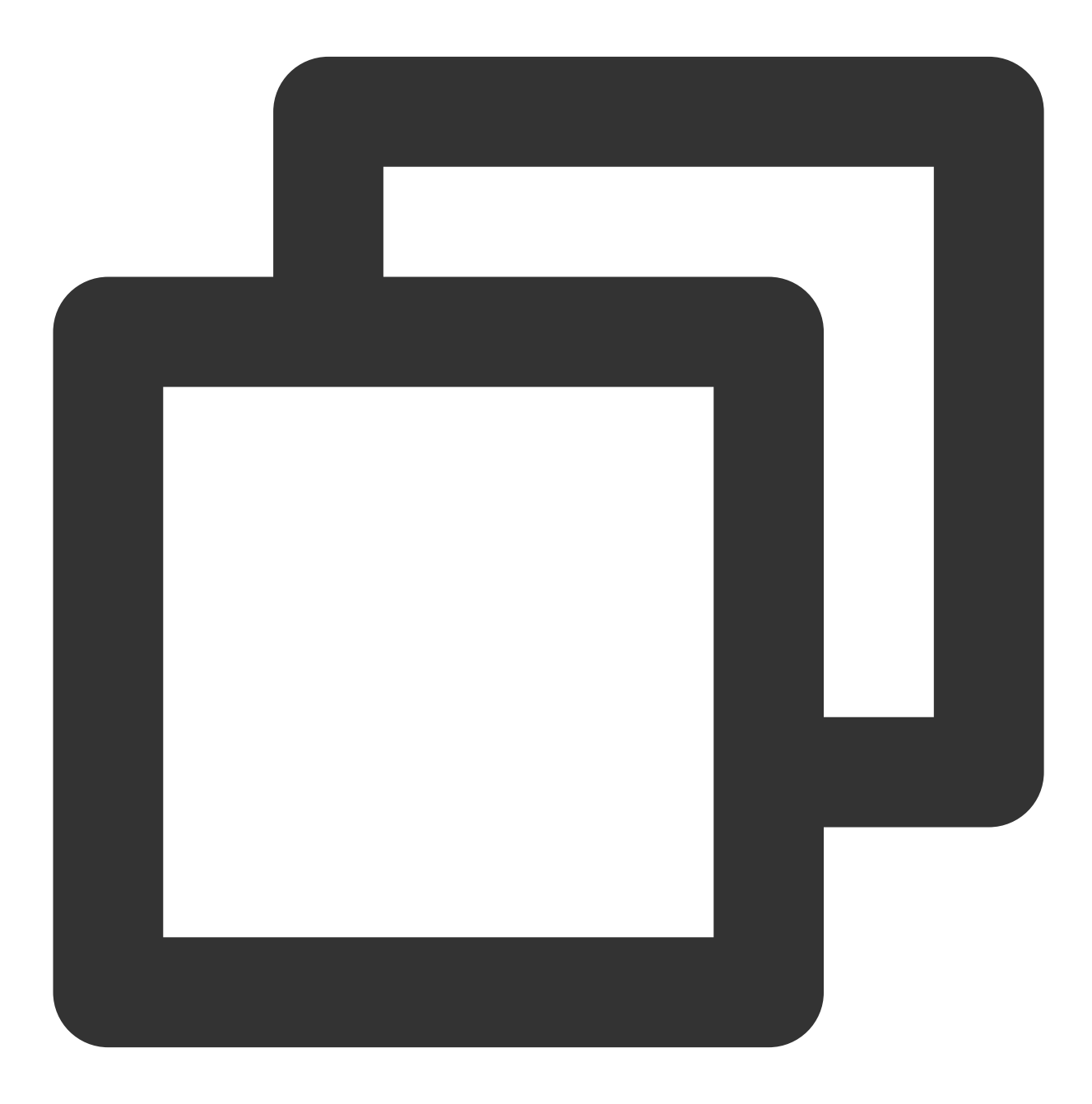

<mirror>

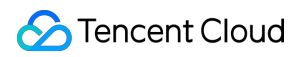

```
<id>tencent</id>
 <name>tencent maven mirror</name>
 <url>https://mirrors.tencent.com/nexus/repository/maven-public/</url>
 <mirrorOf>*</mirrorOf>
</mirror>
```
#### **Method 2. Install through source package**

- 1. Go to the GitHub code [hosting](https://github.com/tencentcloud/tencentcloud-sdk-java) page to download the source code package.
- 2. Decompress the source package to an appropriate location in your project.
- 3. You need to put the jar package under the vendor directory in a path that can be found by Java.
- 4. For importing methods, see [Using](https://www.tencentcloud.com/document/product/1122/43824#SDK) SDK.

### Using SDK

See the sample code below, which calls the ImageModeration API. The region is configured as Guangzhou as an example and should be configured as needed.

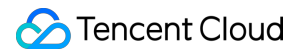

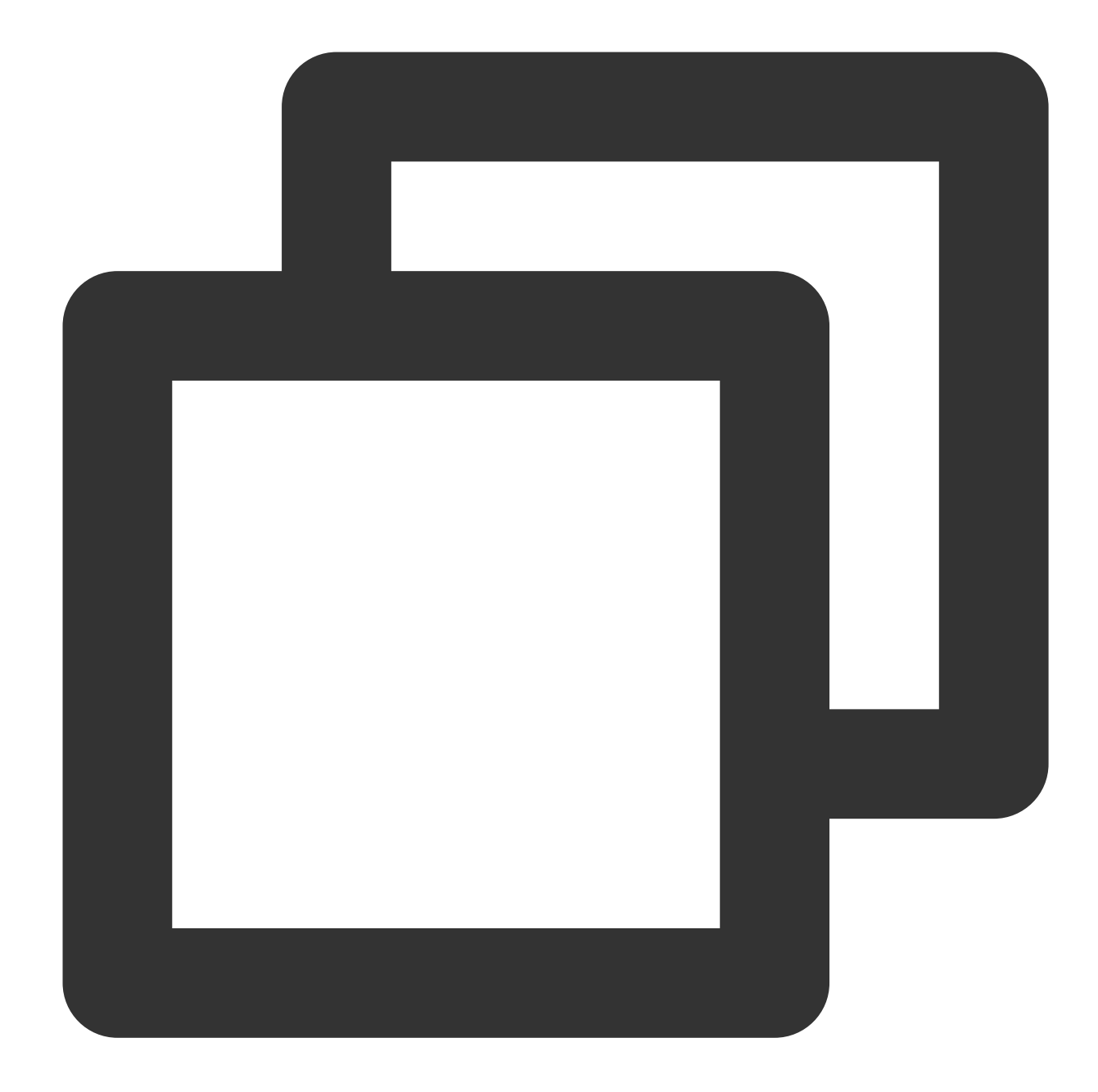

```
import com.tencentcloudapi.common.Credential;
import com.tencentcloudapi.common.profile.ClientProfile;
import com.tencentcloudapi.common.profile.HttpProfile;
import com.tencentcloudapi.common.exception.TencentCloudSDKException;
import com.tencentcloudapi.ims.v20201229.ImsClient;
import com.tencentcloudapi.ims.v20201229.models.*;
public class ImageModeration
{
   public static void main(String [] args) {
        try{
```
}

```
// Instantiate an authentication object. Pass in `secretId` and `secret
        // You can get them by visiting https://console.tencentcloud.com/cam/ca
        Credential cred = new Credential("SecretId", "SecretKey");
        // (Optional) Instantiate an HTTP option
        HttpProfile httpProfile = new HttpProfile();
        httpProfile.setEndpoint("ims.tencentcloudapi.com");
        // Instantiate a client option (optional; skip if no special requiremen
        ClientProfile clientProfile = new ClientProfile();
        clientProfile.setHttpProfile(httpProfile);
        // Instantiate the client object of the requested product. `clientProfi
        ImsClient client = new ImsClient(cred, "ap-guangzhou", clientProfile);
        // Instantiate a request object. Each API corresponds to a request obje
        ImageModerationRequest req = new ImageModerationRequest();
        // The returned `resp` is an instance of `ImageModerationResponse` whic
        ImageModerationResponse resp = client.ImageModeration(req);
        // A string return packet in JSON format is output
        System.out.println(ImageModerationResponse.toJsonString(resp));
    } catch (TencentCloudSDKException e) {
        System.out.println(e.toString());
    }
}
```
# <span id="page-17-0"></span>SDK for Python Connection Guide

Last updated:2023-12-20 17:27:27

### Supported Environments

Python 2.7 and 3.6–3.9.

Endpoint: ims.tencentcloudapi.com

#### **Note:**

The API supports access from either a nearby region (at ims.tencentcloudapi.com) or a specified region (at ims.ap-guangzhou.tencentcloudapi.com for Guangzhou, for example).

### Installing SDK

#### **Method 1. Install through pip (recommended)**

You can install the Tencent Cloud SDK for Python into your project through pip by running the following command on the command line.

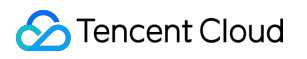

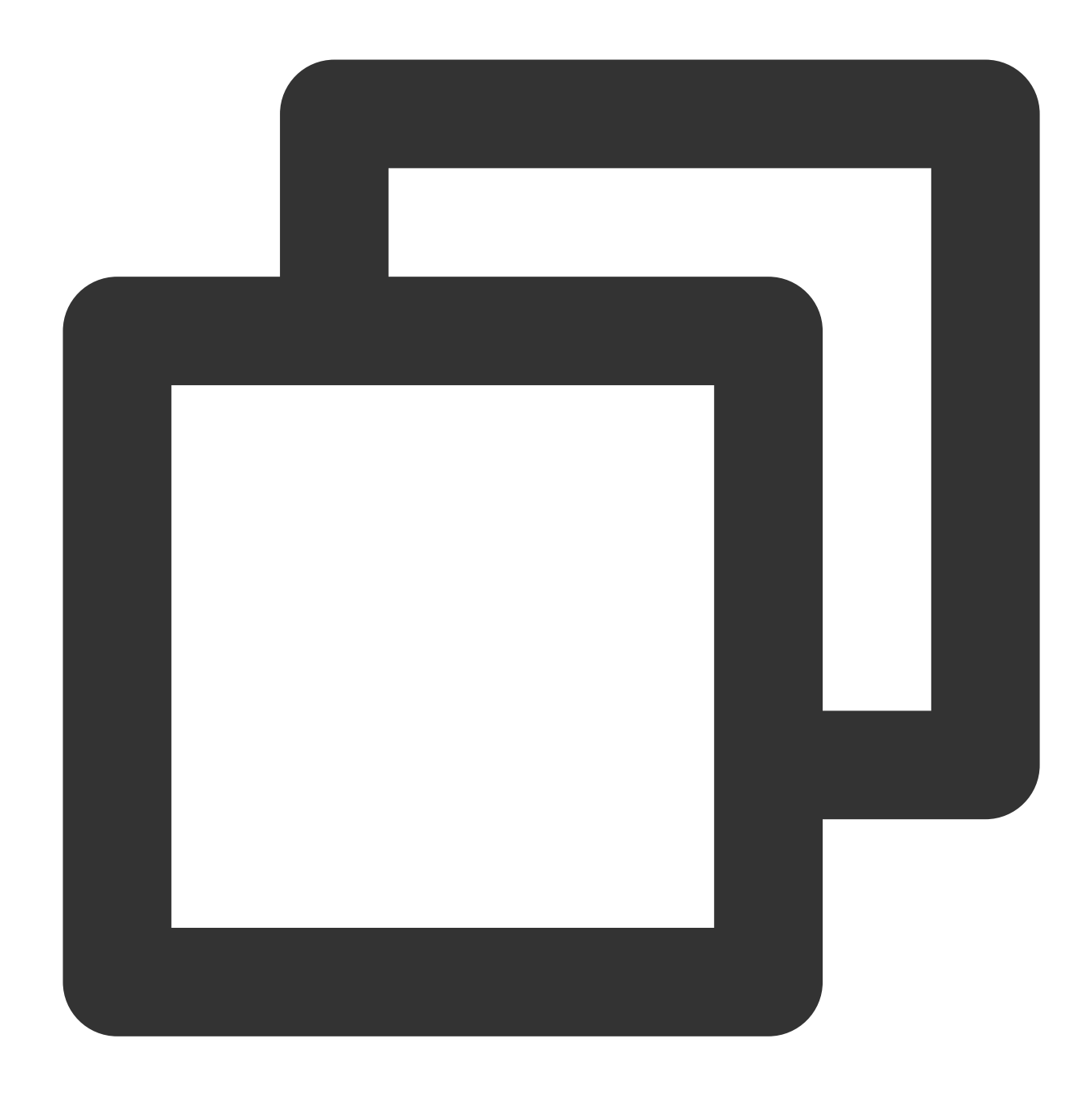

pip install --upgrade tencentcloud-sdk-python

#### **Note:**

If you haven't installed pip in your project environment yet, install it first as instructed in [Installation](https://pip.pypa.io/en/stable/installation/).

If you have both Python 2 and Python 3 environments, you need to use the pip3 command for installation. Users in the Chinese mainland can use a Tencent Cloud mirror source to speed up the download by running  $\pi$ pip install -i https://mirrors.tencent.com/pypi/simple/ --upgrade tencentcloud-sdk-python for example. If you only want to use the package of a specific product, such as CVM, you can install it separately, but this method cannot work together with the full installation method.

For more SDK supported Tencent Cloud products, see [SDK.](https://www.tencentcloud.com/document/product/494)

#### **Method 2. Install through source package**

Go to the GitHub code [hosting](https://github.com/tencentcloud/tencentcloud-sdk-python) page to download the source code package, decompress it, and run the following command:

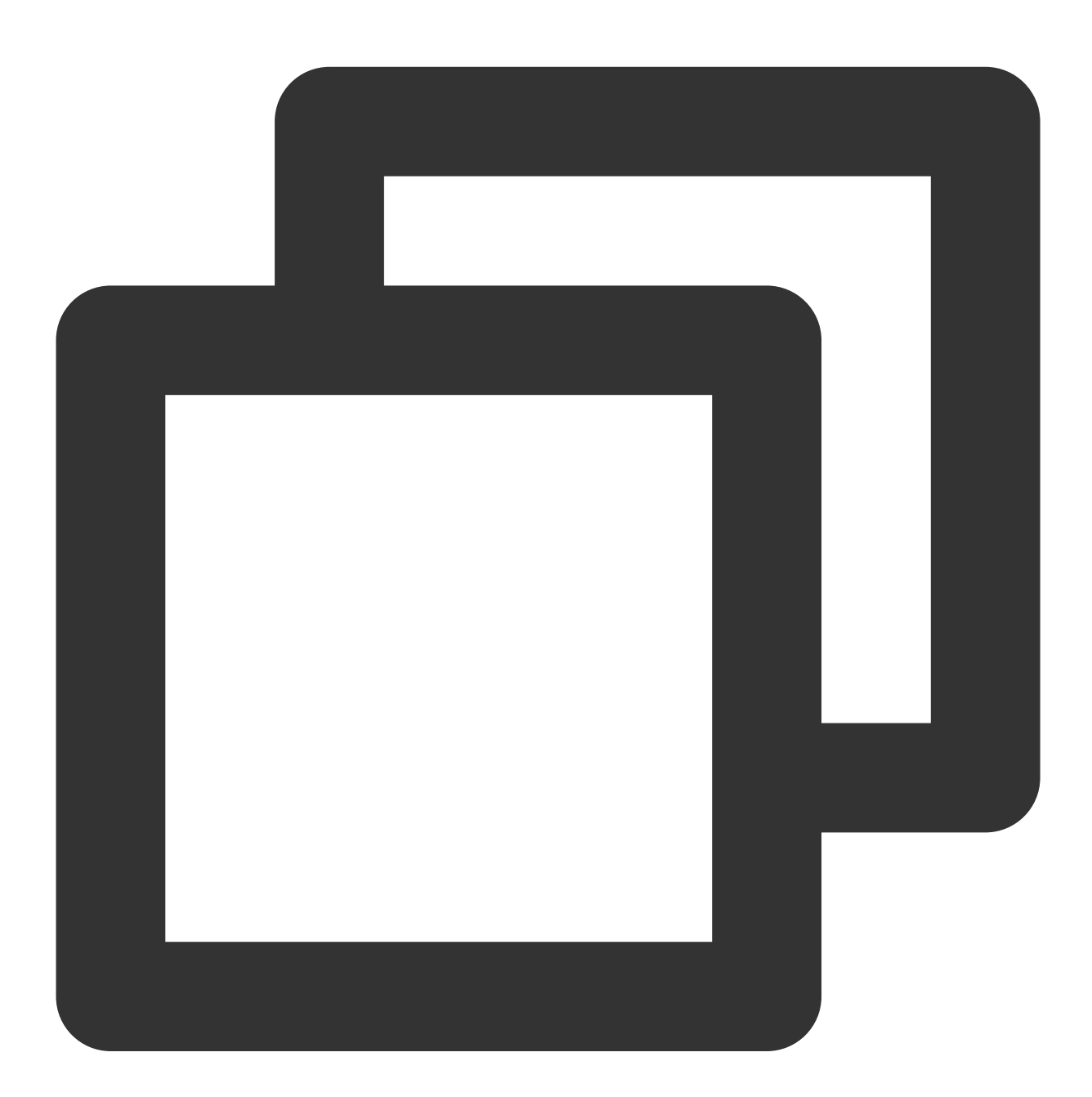

\$ cd tencentcloud-sdk-python

\$ python setup.py install

### Using SDK

For the importing method, see the sample code below, which calls the ImageModeration API. The region is configured as Guangzhou as an example and should be configured as needed.

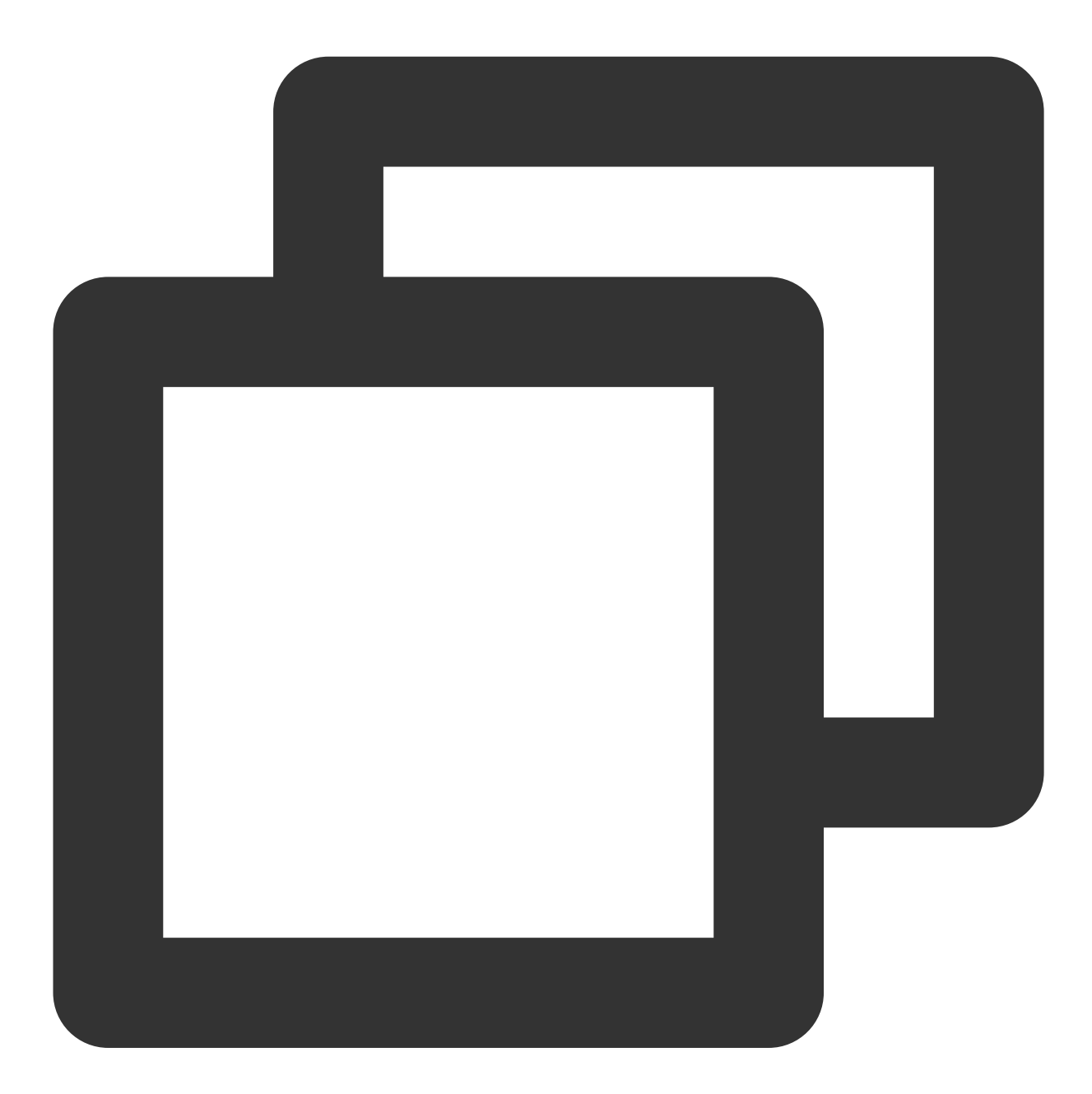

import json from tencentcloud.common import credential from tencentcloud.common.profile.client\_profile import ClientProfile from tencentcloud.common.profile.http\_profile import HttpProfile from tencentcloud.common.exception.tencent\_cloud\_sdk\_exception import TencentCloudSDKException from tencentcloud.ims.v20201229

import ims\_client, models

```
try: cred = credential.Credential("SecretId", "SecretKey") httpProfile = HttpProfil
clientProfile = ClientProfile() clientProfile.httpProfile = httpProfile client = im
req.from_json_string(json.dumps(params)) resp = client.ImageModeration(req) print(r
```
# <span id="page-22-0"></span>SDK for PHP Connection Guide

Last updated:2023-12-20 17:27:27

### Supported Environments

PHP 5.6.33 or above.

Endpoint: ims.tencentcloudapi.com

#### **Note:**

The API supports access from either a nearby region (at ims.tencentcloudapi.com) or a specified region (at ims.ap-quangzhou.tencentcloudapi.com for Guangzhou, for example).

### Installing SDK for PHP 3.0

Installation through Composer is the recommended way to use the SDK for PHP. Composer is a dependency manager for PHP. For more information, visit [Composer](https://getcomposer.org/download/) official website.

#### **Note:**

Composer requires PHP 5.3.2+ and above, and openssl needs to be enabled.

#### **Step 1. Install Composer**

For Windows, go to [Composer](https://getcomposer.org/download/) official website to download the installation package. For Unix, install it by running the following command on the command line:

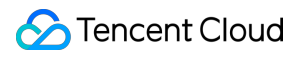

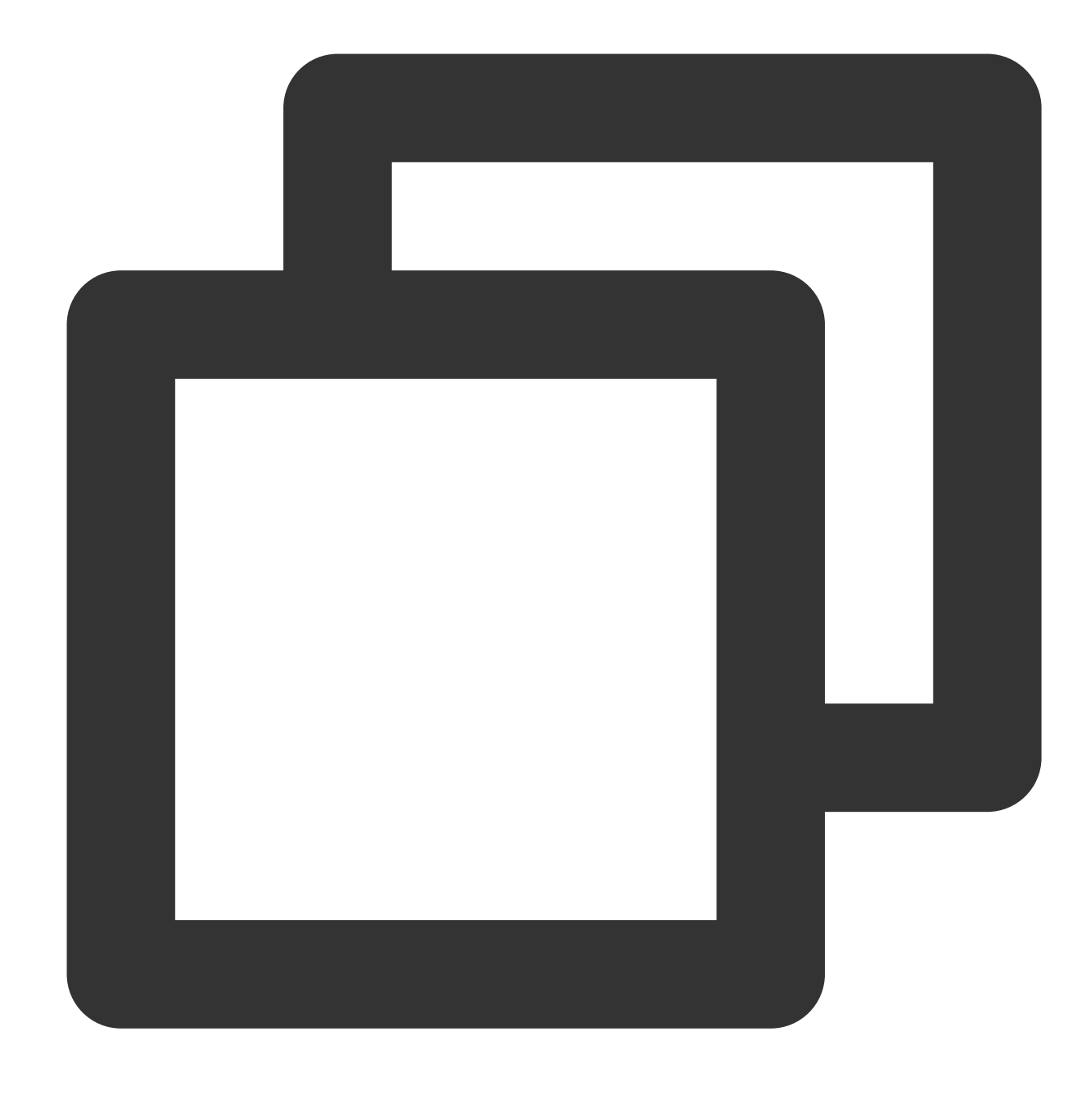

curl -sS https://getcomposer.org/installer | php sudo mv composer.phar /usr/local/bin/composer

#### **Step 2. Add a mirror source**

Users in the Chinese mainland can use a Tencent Cloud mirror source to speed up the download by running the following command in the opened command window:

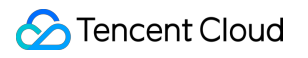

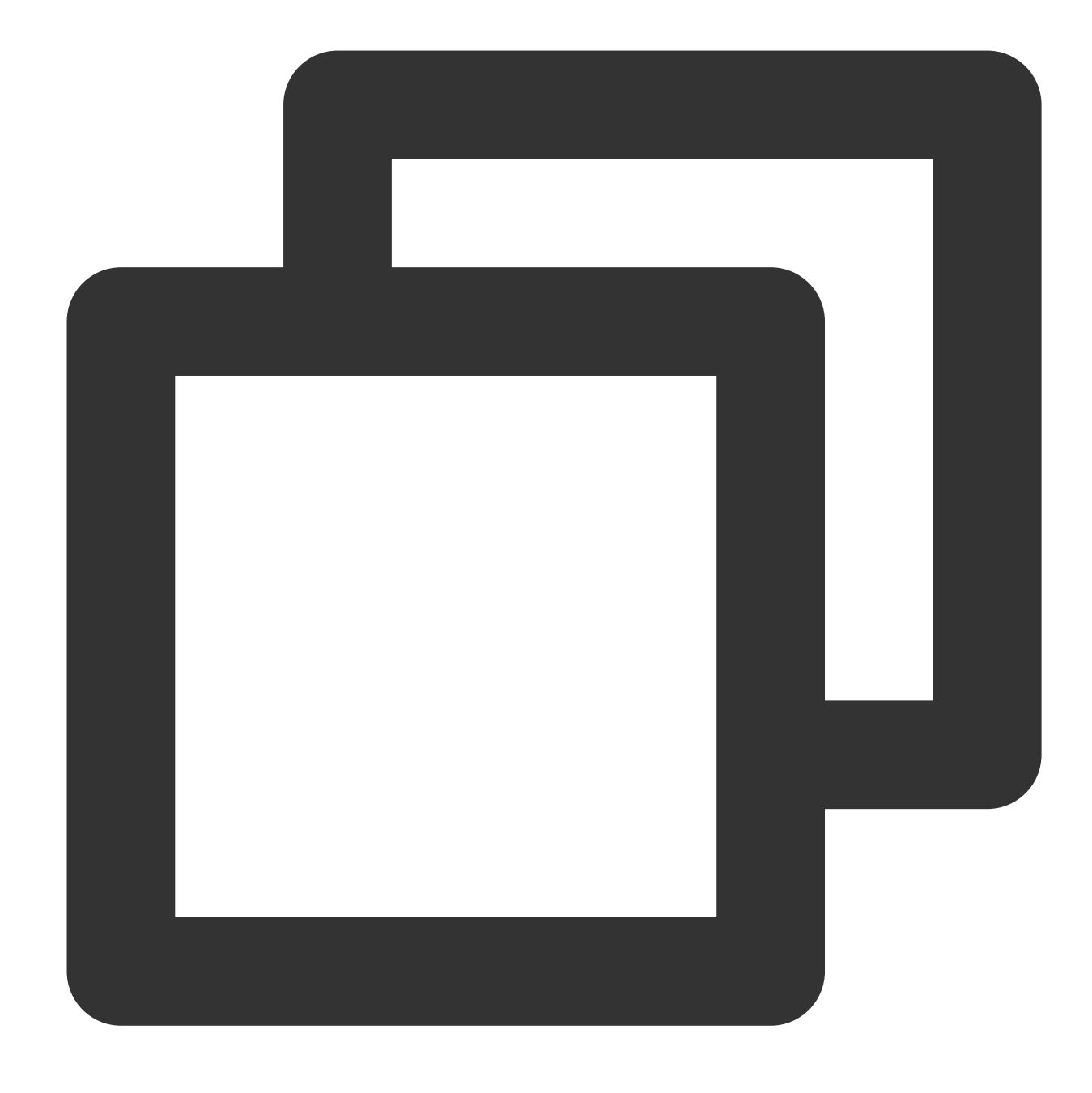

composer config -g repos.packagist composer https://mirrors.tencent.com/composer/

#### **Step 3. Add dependencies**

In the opened command window, run the command to install the SDK (in the specified location). For example, to install in the  $C:\\Upsilon$  sers $\Upsilon \cdot \cdot > 0$  directory, open the command window at the specified location and run the following command:

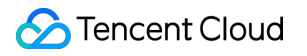

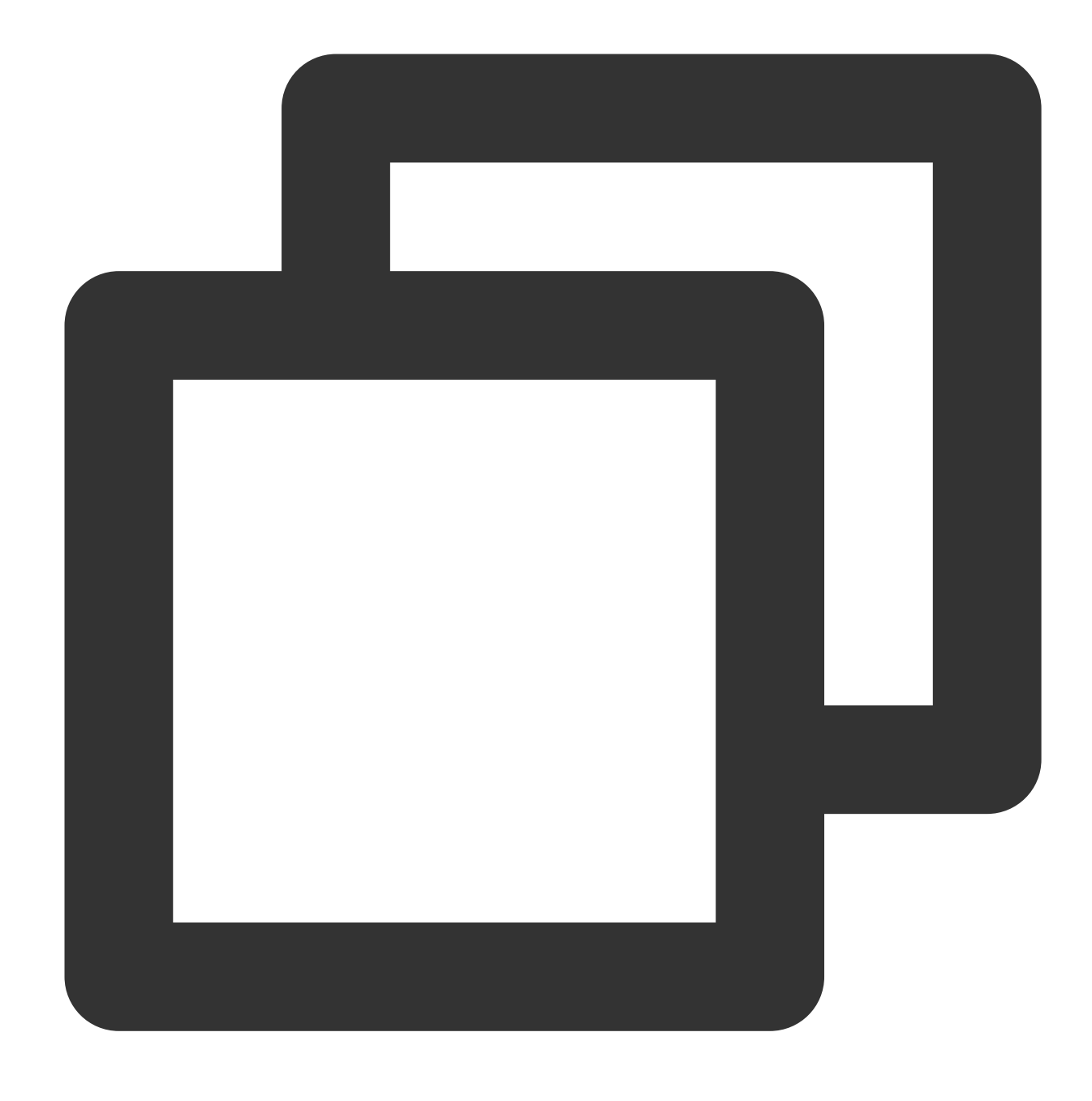

composer require tencentcloud/tencentcloud-sdk-php

#### **Step 4. Add references**

Add the following reference code in the code.

#### **Note:**

This example is for reference only. Composer will generate a vendor directory in the project root directory, whose actual absolute path is /path/to/ (if you perform this operation in the project root directory, you can omit the absolute path).

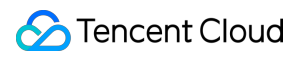

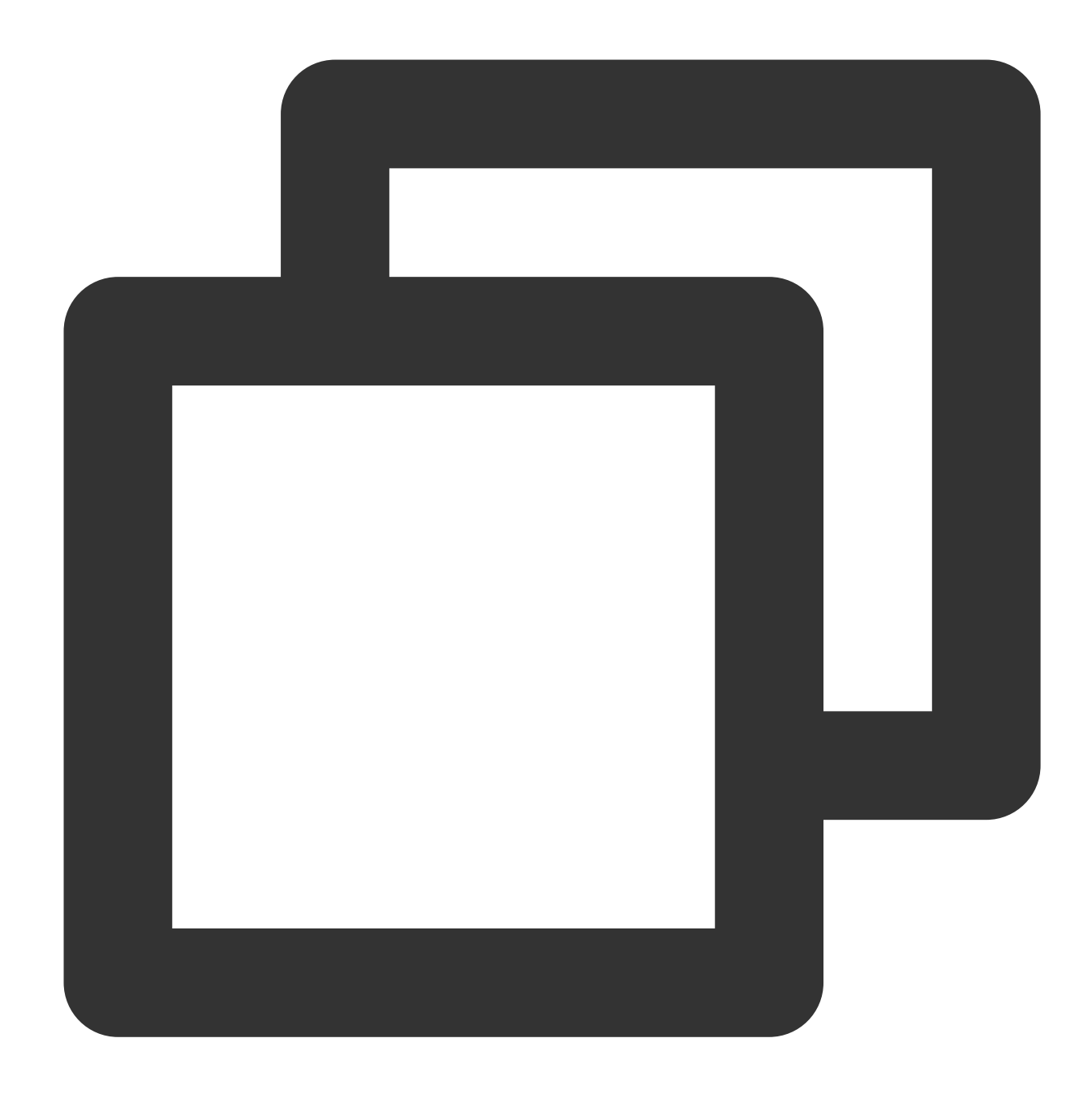

require '/path/to/vendor/autoload.php';

### Using SDK

See the sample code below, which calls the ImageModeration API. The region is configured as Guangzhou as an example and should be configured as needed.

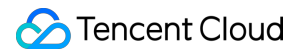

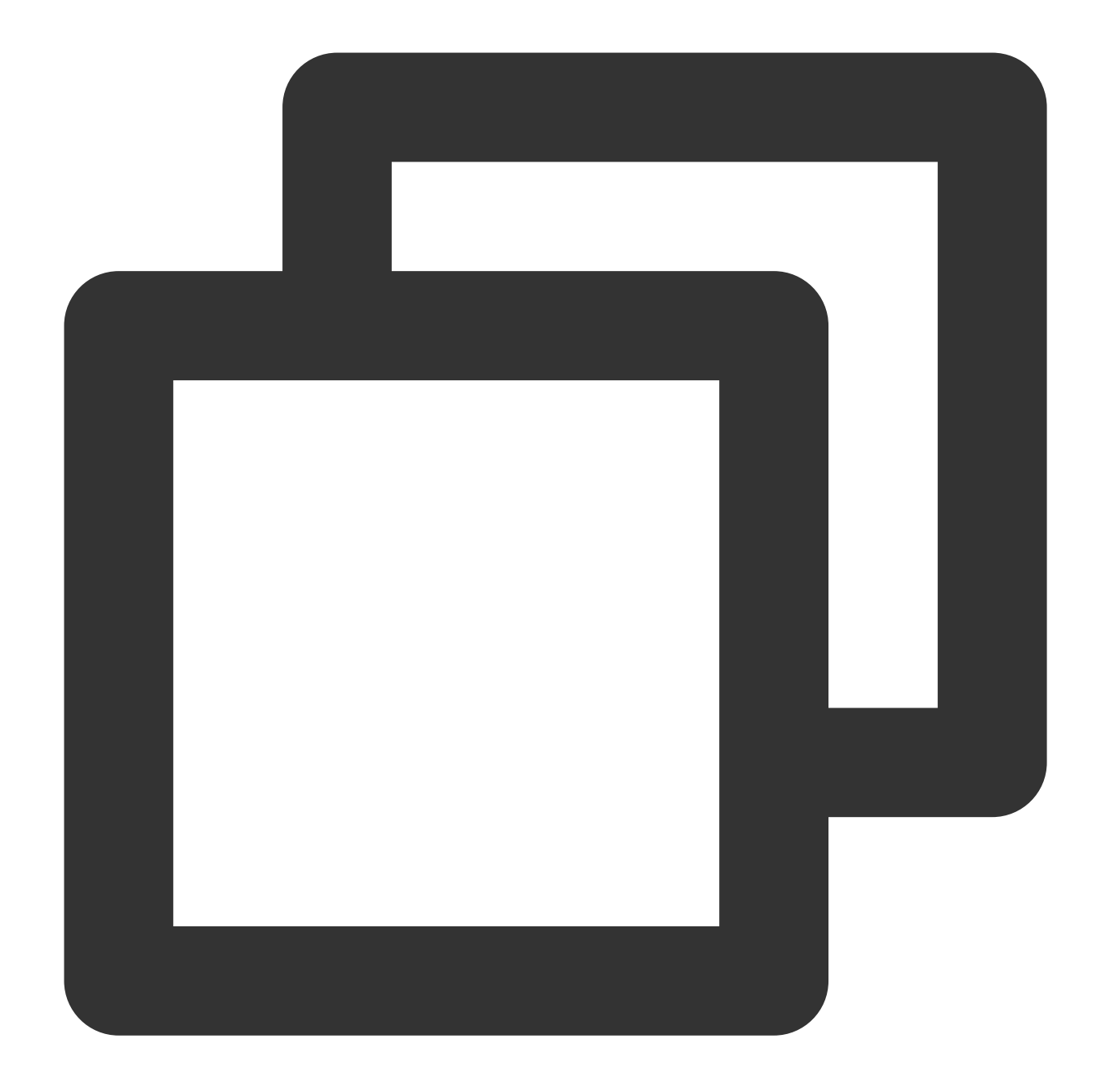

```
< ? php require_once 'vendor/autoload.php';
use TencentCloud\\ Common\\ Credential;
use TencentCloud\\ Common\\ Profile\\ ClientProfile;
use TencentCloud\\ Common\\ Profile\\ HttpProfile;
use TencentCloud\\ Common\\ Exception\\ TencentCloudSDKException;
use TencentCloud\\ Ims\\ V20201229\\ ImsClient;
use TencentCloud\\ Ims\\ V20201229\\ Models\\ ImageModerationRequest;
try {
    $cred = new Credential("SecretId", "SecretKey");
    $httpProfile = new HttpProfile();
    $httpProfile - > setEndpoint("ims.tencentcloudapi.com");
```

```
$clientProfile = new ClientProfile();
   $clientProfile - > setHttpProfile($httpProfile);
   $client = new ImsClient($cred, "ap-guangzhou", $clientProfile);
   $req = new ImageModerationRequest();
   $params = array();
   $req - > fromJsonString(json_encode($params));
   $resp = $client - > ImageModernprint_r($resp - > toJsonString());
} catch (TencentCloudSDKException $e) {
   echo $e;
}
```
# <span id="page-29-0"></span>SDK for Go Connection Guide

Last updated:2023-12-20 17:27:27

### Supported Environments

Go 1.9 or above (Go 1.14 is required if  $q \circ \mod 1$  is used). Plus, the necessary environment variables such as

GOPATH should be set properly.

Endpoint: ims.tencentcloudapi.com

#### **Note:**

The API supports access from either a nearby region (at ims.tencentcloudapi.com) or a specified region (at ims.ap-quangzhou.tencentcloudapi.com for Guangzhou, for example).

### Installing SDK for Go

#### **Method 1. Install through go get (recommended)**

We recommend you use a Tencent Cloud mirror for faster download:

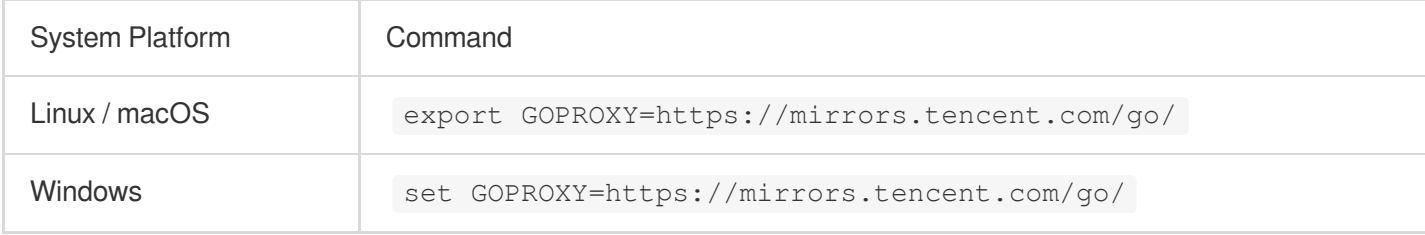

Starting from v1.0.170, you can download packages by product. You only need to download the basic package and the corresponding product package (such as CVM) instead of downloading the packages of all Tencent Cloud products, which speeds up the image build and compilation. Of course, you can also download the packages of all products at once in the same way as before.

#### **Note:**

On-Demand installation method: you can only use the **Go Modules** mode for dependency management; that is, the environment variable GO111MODULE should be auto or on, and go mod init xxx should be executed in your project . If you use GOPATH , see the full installation method.

Full installation method: it supports both GOPATH and Go Modules.

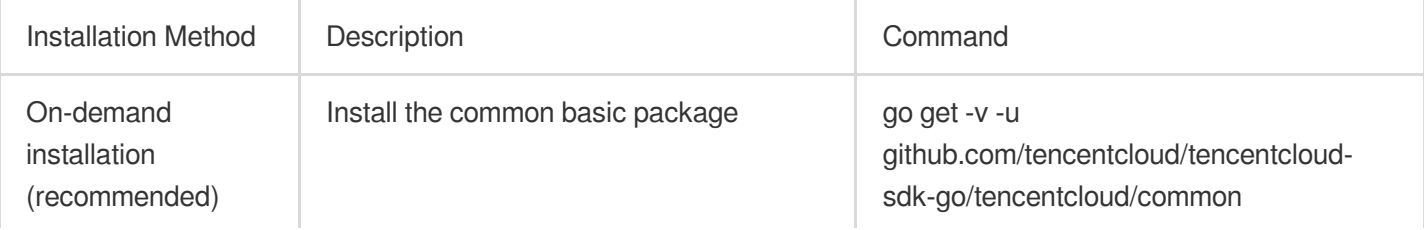

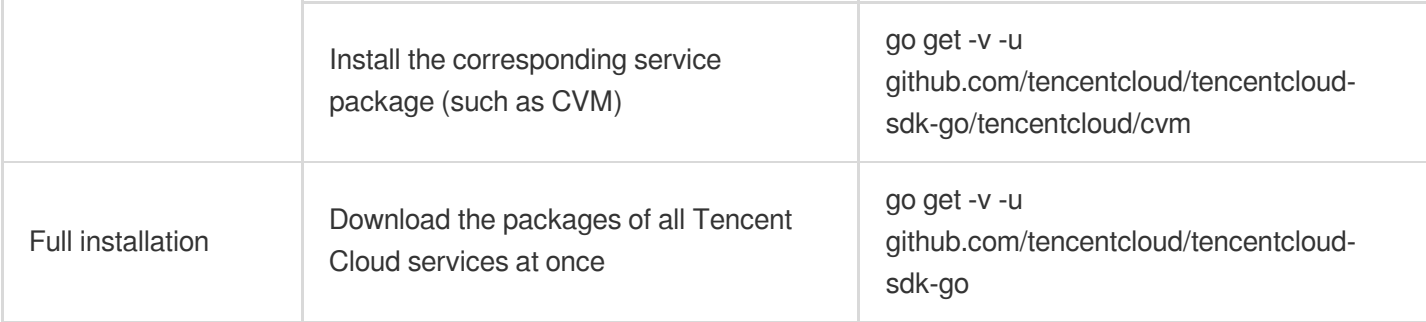

#### **Note:**

In order to support go mod, the SDK version number has been reduced from v3.x to v1.x, and all tags of  $v3.0.*$  and  $3.0.*$  were removed on May 10, 2021. If you need to backtrack previous tags, refer to the commit2tag file in the root directory of the project.

#### **Method 2. Install through source package**

Go to the [GitHub](https://github.com/tencentcloud/tencentcloud-sdk-go) or [Gitee](https://gitee.com/tencentcloud/tencentcloud-sdk-go) code hosting page to download the latest code, decompress, and install it in the \$GOPATH/src/github.com/tencentcloud directory.

### Using SDK

See the sample code below, which calls the ImageModeration API. The region is configured as Guangzhou as an example and should be configured as needed.

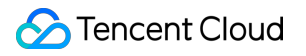

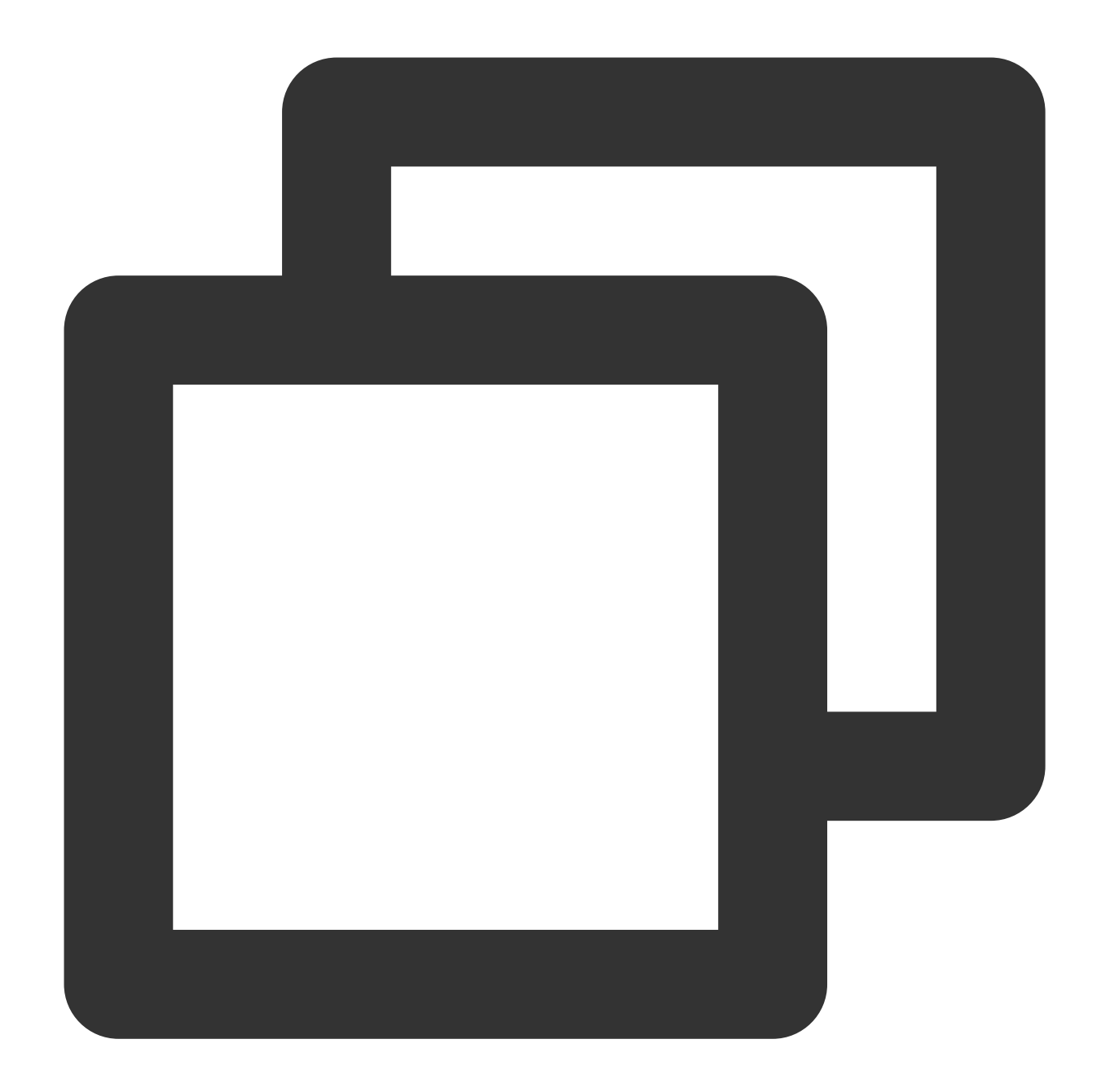

```
package main
import ("fmt"
    "github.com/tencentcloud/tencentcloud-sdk-go/tencentcloud/common"
    "github.com/tencentcloud/tencentcloud-sdk-go/tencentcloud/common/errors"
    "github.com/tencentcloud/tencentcloud-sdk-go/tencentcloud/common/profile"
    ims "github.com/tencentcloud/tencentcloud-sdk-go/tencentcloud/ims/v20201229") f
    credential: = common.NewCredential("SecretId", "SecretKey", ) cpf: = profile.Ne
    client,
    _: = ims.NewClient(credential, "ap-guangzhou", cpf) request: = ims.NewImageMode
    err: = client. ImageModeration (request) if _,
    ok: = err.( * errors.TencentCloudSDKError);ok {
```

```
fmt.Printf("An API error has returned: %s", err) return
    }
    if err != nil {
       panic(err)
    }
    fmt.Printf("%s", response.ToJsonString())
}
```
# <span id="page-33-0"></span>Verification After Connection

Last updated:2023-12-20 17:27:27

After completing the API connection, you can verify whether IMS is connected to successfully as detailed below.

### Connection Success

If the Response doesn't have the Error field and the business parameters are returned normally, IMS is connected to successfully as shown below:

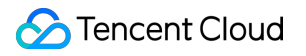

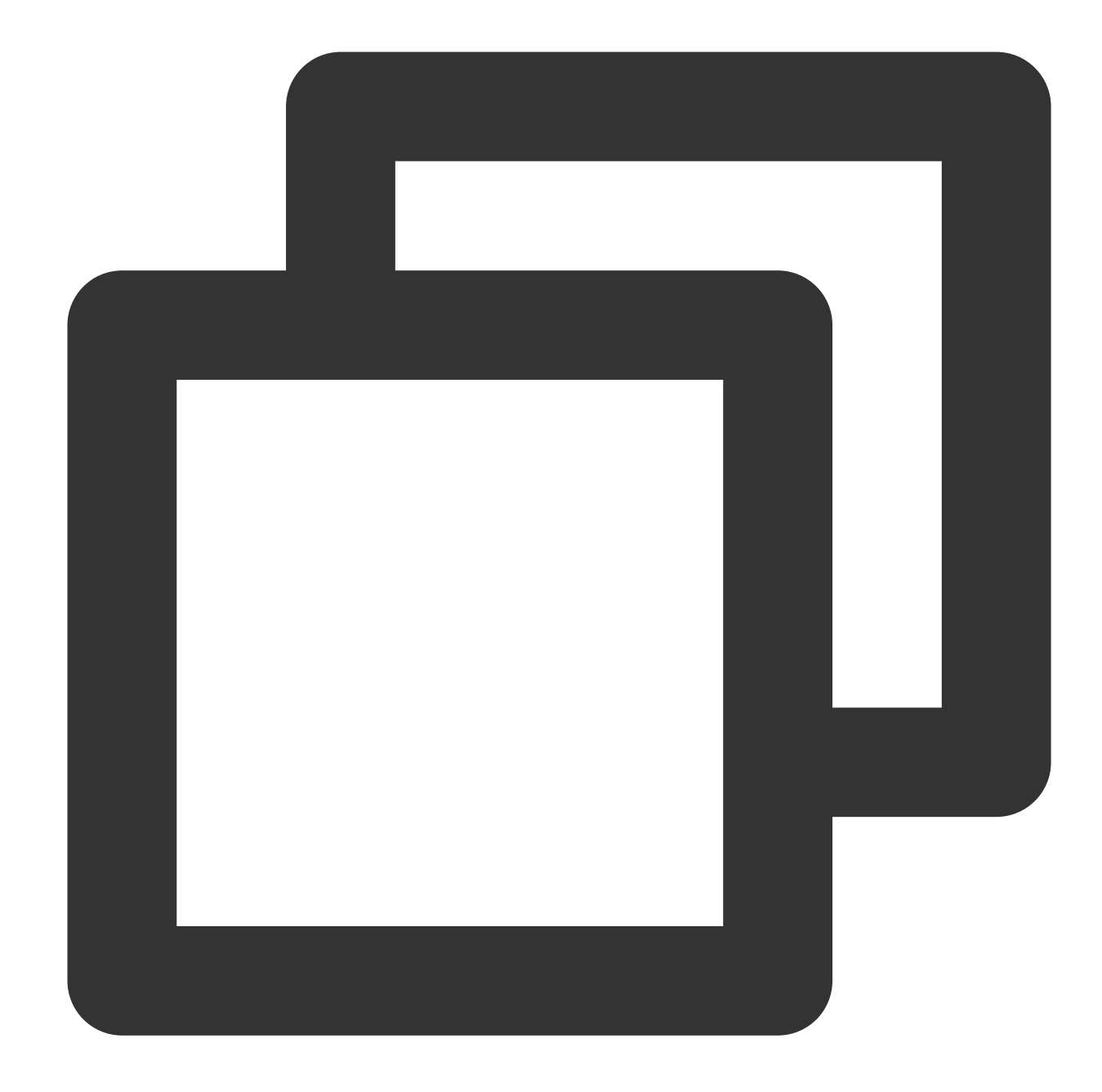

```
{
 "Response": {
   "RequestId": "a61237dd-c2a0-43e7-a3da-d27022d39ba7",
   "DataId": "a61237dd-c2a0-43e7-a3da-d27022d39ba7",
   "BizType": "test_1001",
   "Suggestion": "Block",
   "FileMD5": "",
   "Label": "Porn",
   "SubLabel": "SexBehavior",
   "Score": 90,
    "LabelResults": [
```
{

```
"Scene": "Porn",
        "Suggestion": "Block",
        "Label": "Porn",
         "SubLabel": "SexBehavior",
        "Score": 90,
        "Details": []
      }
    ],
    "ObjectResults": [
      {
        "Scene": "QrCode",
         "Suggestion": "Block",
        "Label": "Ad",
        "SubLabel": "",
         "Score": 100,
        "Names": [
           "QRCODE"
        \left| \right|,
         "Details": [
          {
             "Id": 0,
             "Name": "QRCODE",
             "Score": 100,
             "Location": {
               "X": 155.01746,
               "Y": 396.01746,
               "Width": 769.9824,
               "Height": 769.98254,
               "Rotate": 0
            }
           }
        ]
      }
    \left| \right|,
    "OcrResults": [],
    "LibResults": [],
    "Extra": ""
  }
}
```
### Connection Failure

If the Response contains the Error field, the connection failed. The following is an example of failure caused by signature verification :

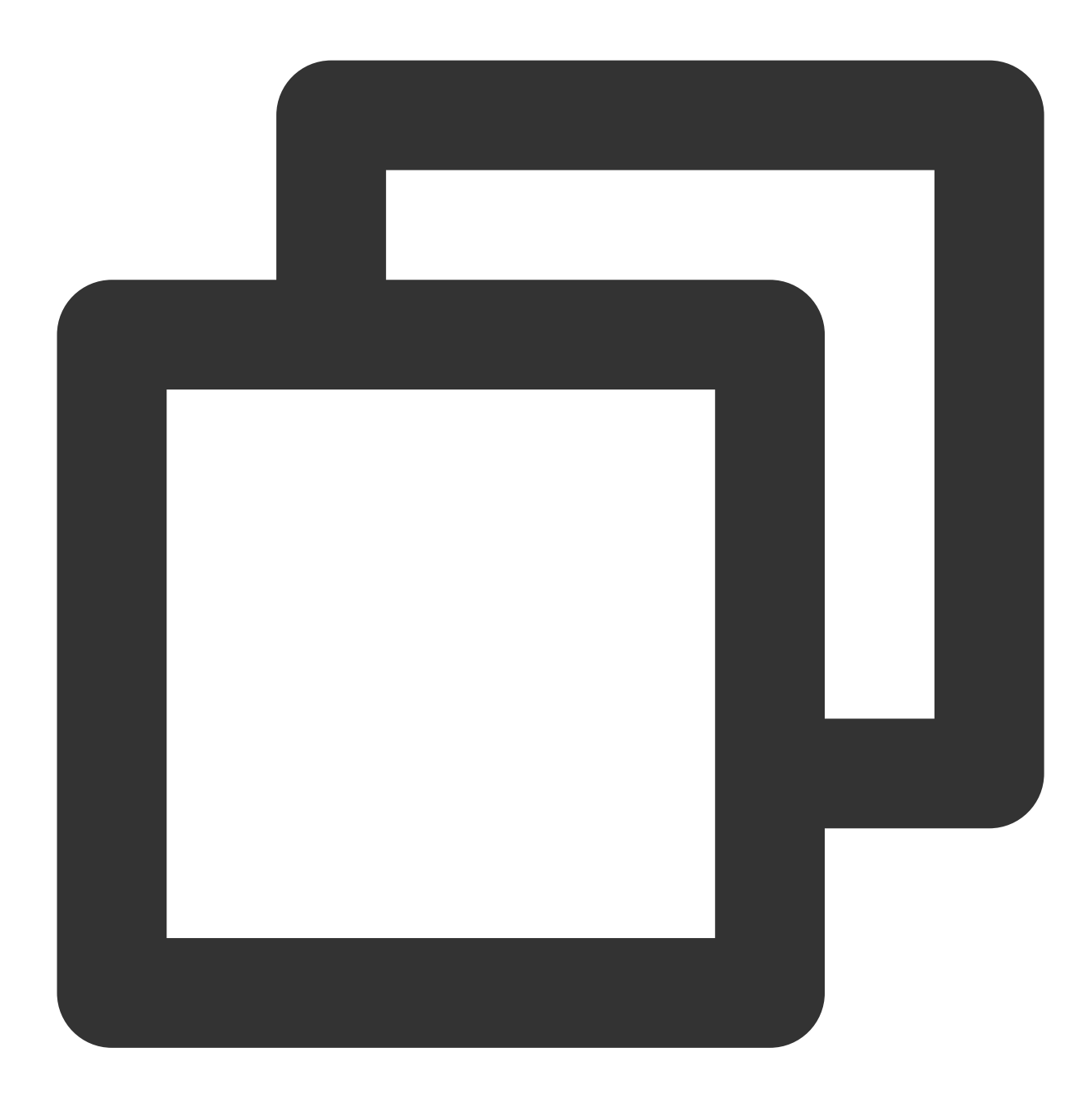

```
{
    "Response": {
        "Error": {
            "Code": "AuthFailure.SignatureFailure",
            "Message": "The provided credentials could not be validated. Please che
        },
        "RequestId": "ed93f3cb-f35e-473f-b9f3-0d451b8b79c6"
   }
```
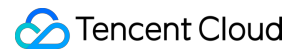

#### }

Code in Error indicates the error code, while Message indicates the specific error information. For more information, see Error [Codes.](https://www.tencentcloud.com/document/product/1122/43829)

# <span id="page-38-0"></span>Error Codes

Last updated:2023-12-20 17:27:27

### Common Error Codes

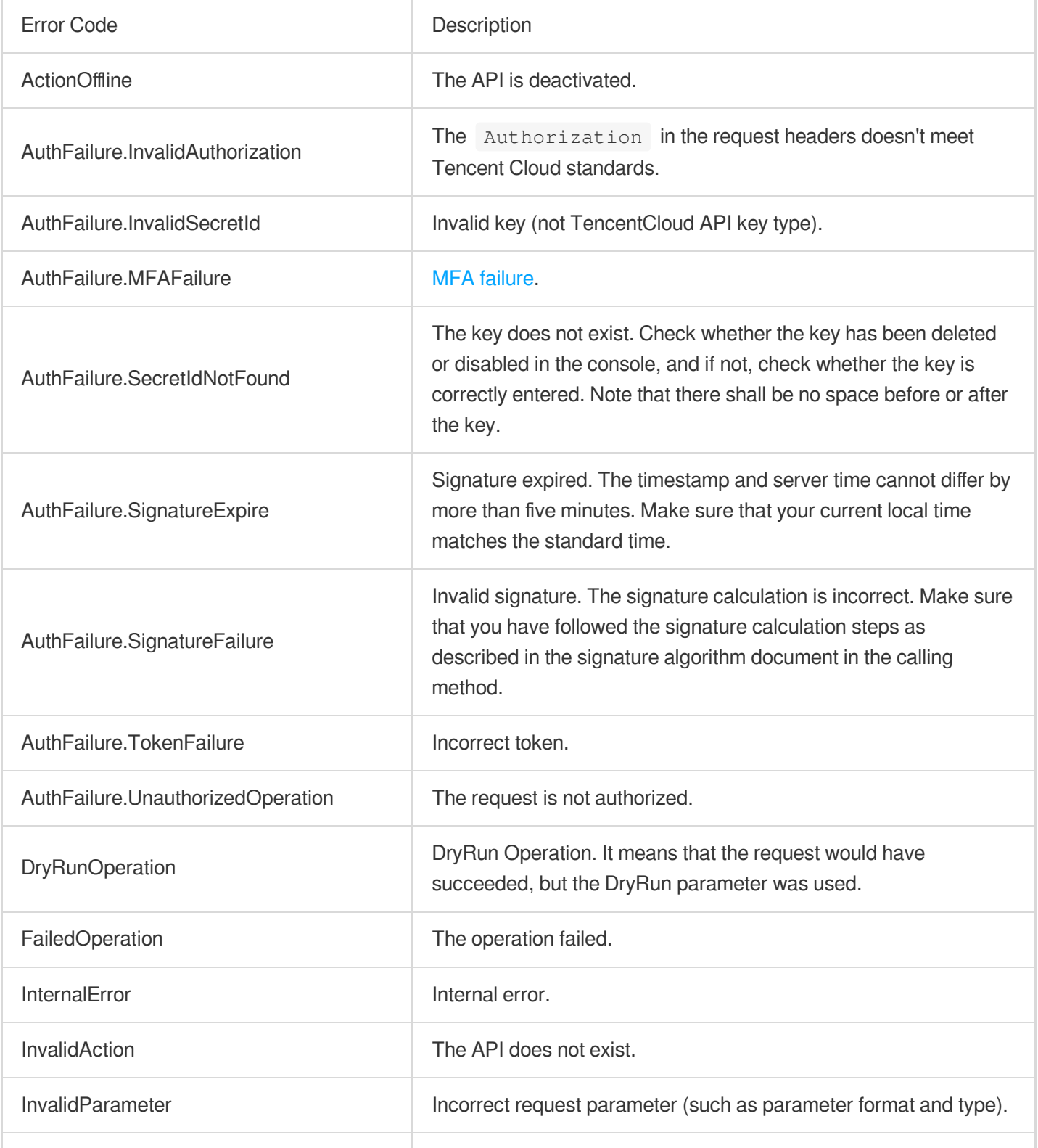

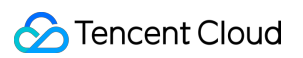

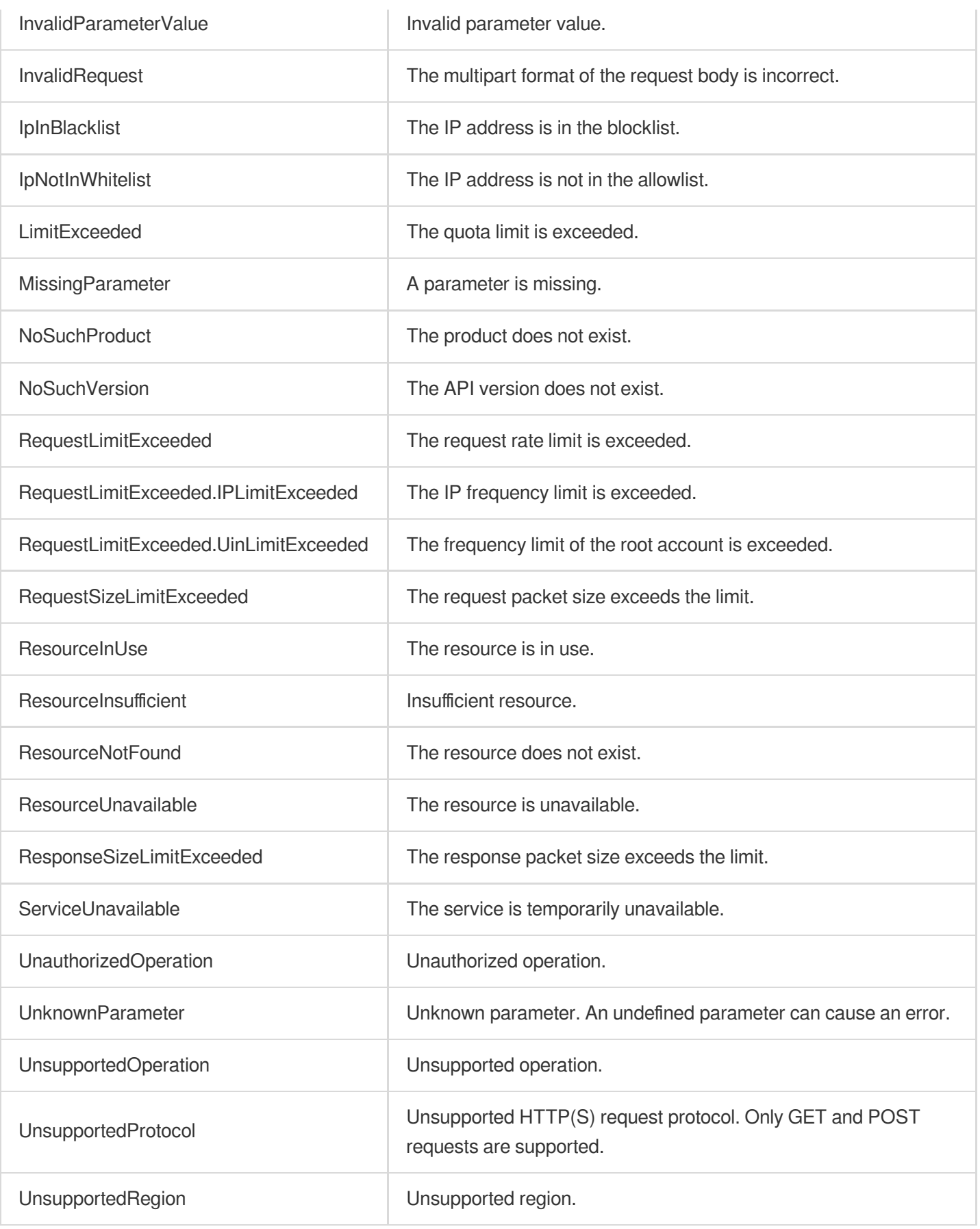

### Business Error Codes

Tencent Cloud

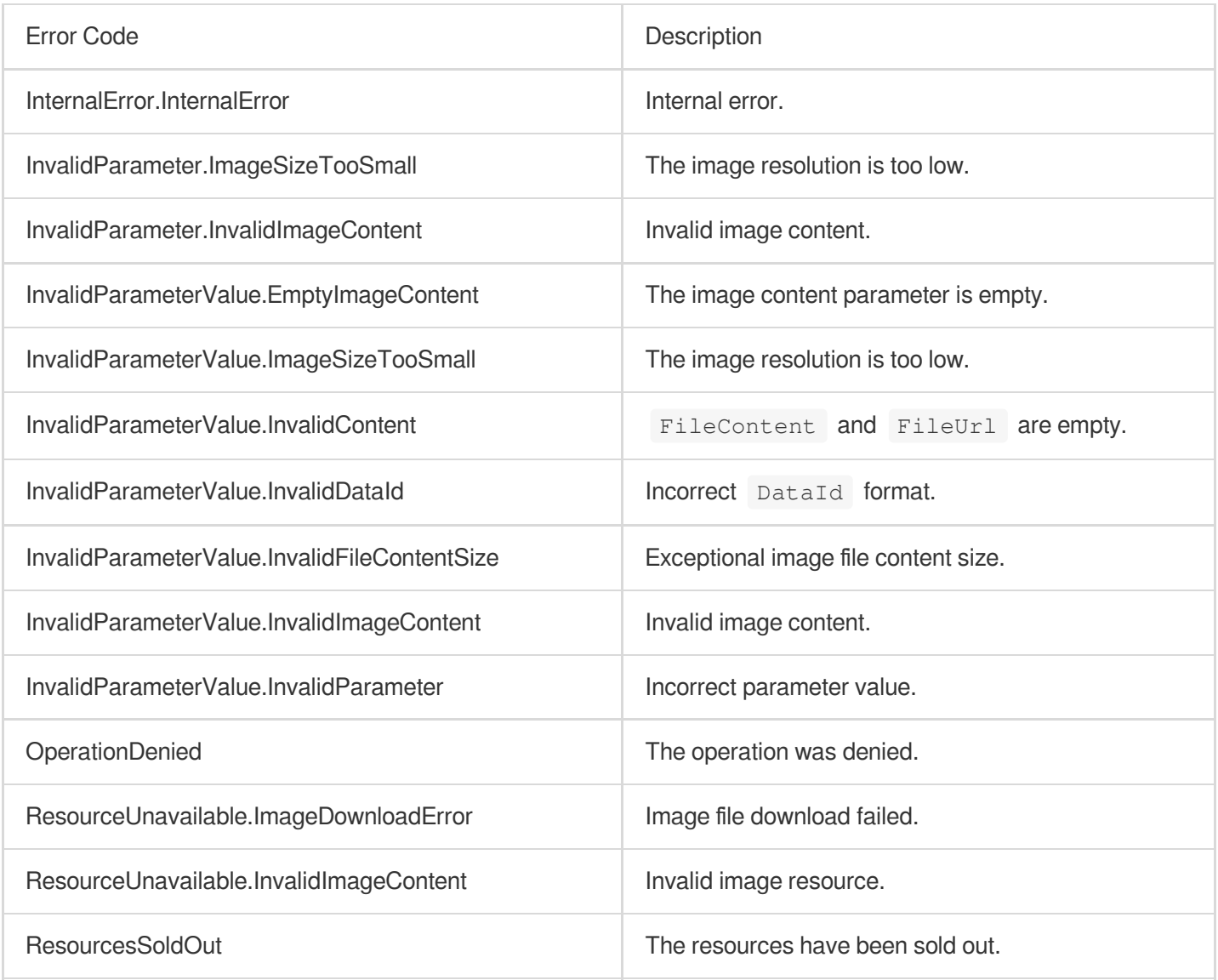

# <span id="page-41-1"></span><span id="page-41-0"></span>Business Practices Album Content Moderation

Last updated:2023-12-20 17:27:27

For image content, after [activating](https://console.tencentcloud.com/cms/image/package) IMS, you can directly call the **image moderation** API to batch recognize images in albums (such as Qzone album).

#### **Note:**

Before calling the API, make sure that the current account **has at least the access permission of IMS**.

If you cannot access the service, you will need to activate the service/check the billing information (for root account) or request the corresponding permission from the admin or root account (for sub-account/collaborator).

### Step 1. Configure a task policy

We recommend you configure a task policy based on your business needs for a personalized user experience. **Note:**

You can skip this step if you use the preset default policy of Tencent Cloud IMS.

The default policy is developed by TenDI based on models for multiple industries. It is suitable for most content security requirements.

#### **Prerequisites**

You already have a Tencent Cloud root account or sub-account. The logged-in account already has the read/write permissions of IMS. The logged-in account has activated IMS.

#### **Directions**

- 1. Log in to the IMS [console](https://console.tencentcloud.com/cms/image) and select **IMS** > **Policy Management** on the left sidebar.
- 2. On the **Policy Management** page, click **Create Policy** to enter the **Create Policy** page.

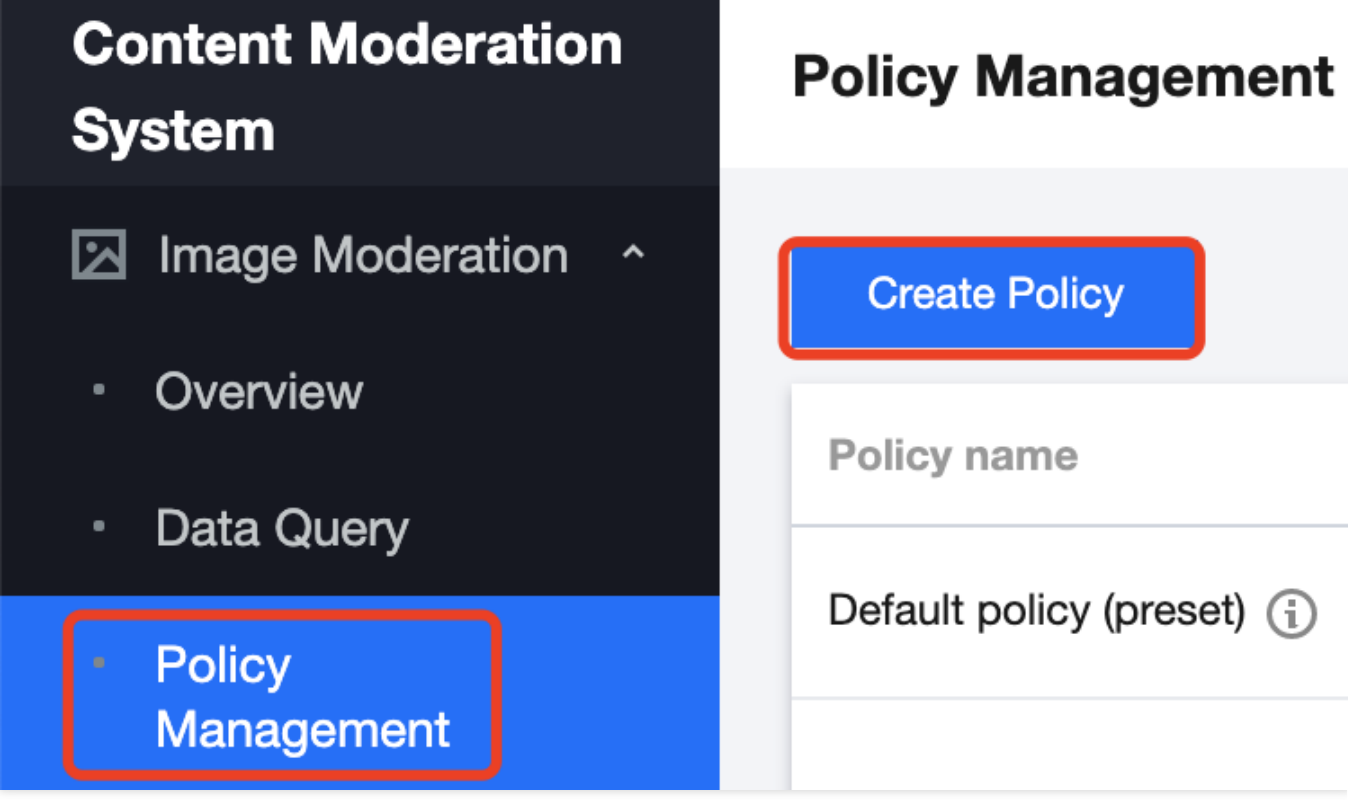

3. On the **Policy Configuration** page, enter the relevant information of the policy and click **Next**.

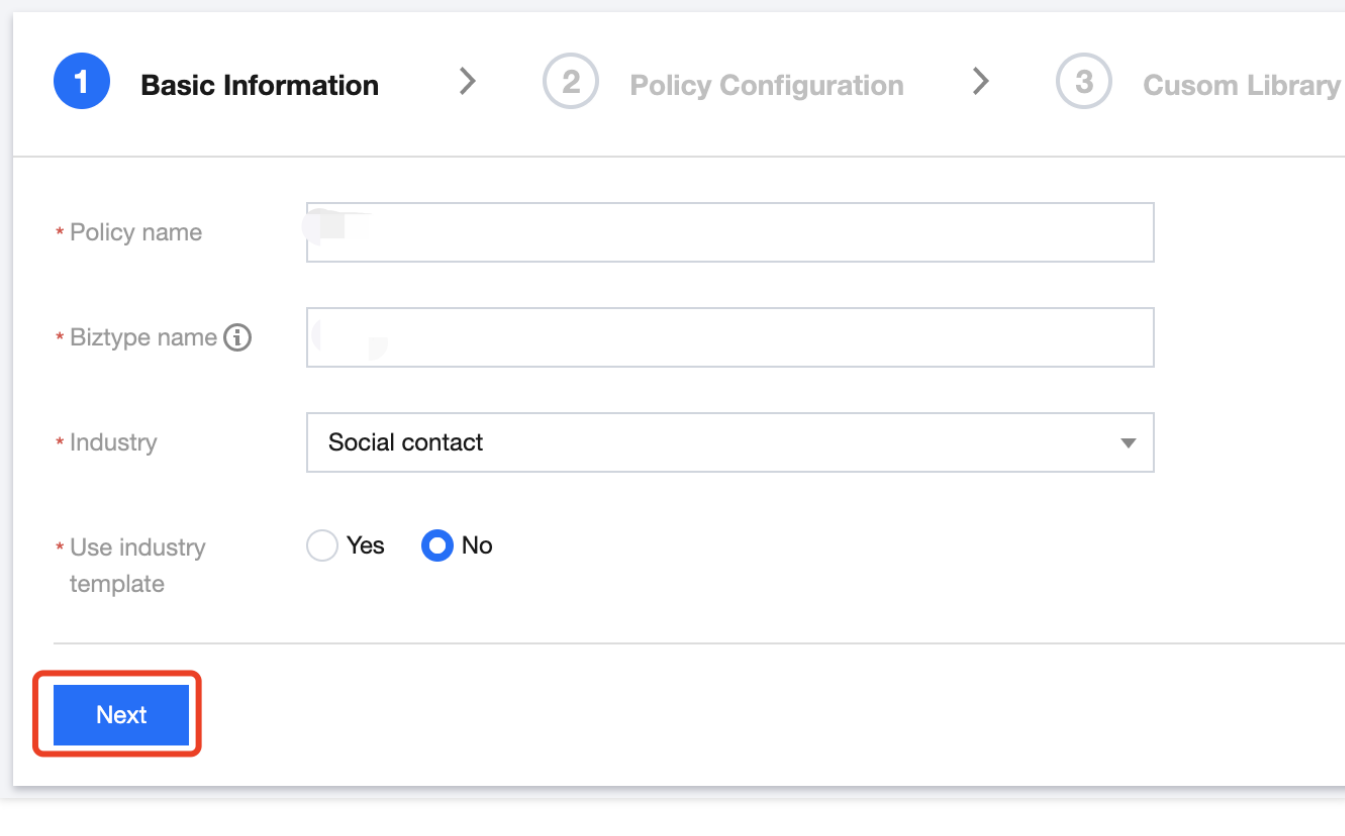

Parameter description:

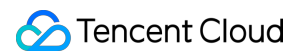

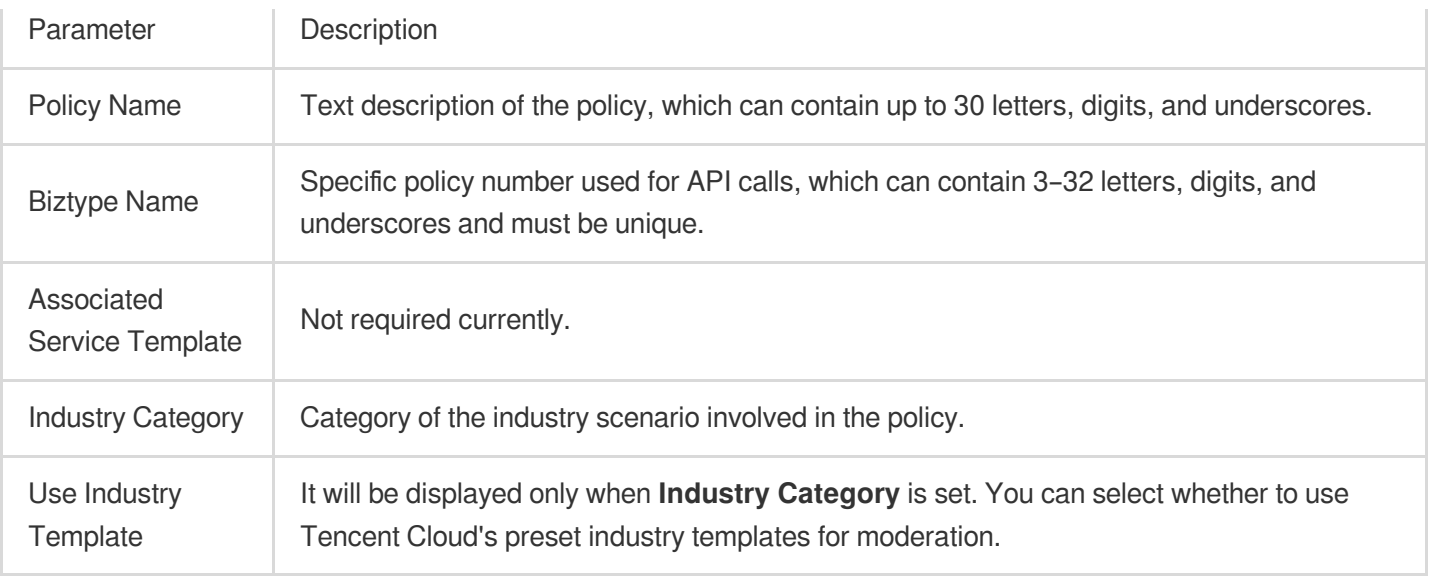

4. On the **Recognition Policy Configuration** page, select whether to moderate different types of content based on your business needs and click **Next**.

5. On the **Custom Library Configuration** page, select a custom dictionary for content moderation in the **Custom Dictionary** drop-down list. If there are no custom libraries, you can click **Next** or save the current policy and go to Step 2. [Configure](https://www.tencentcloud.com/document/product/1122/43831#step2) a custom dictionary.

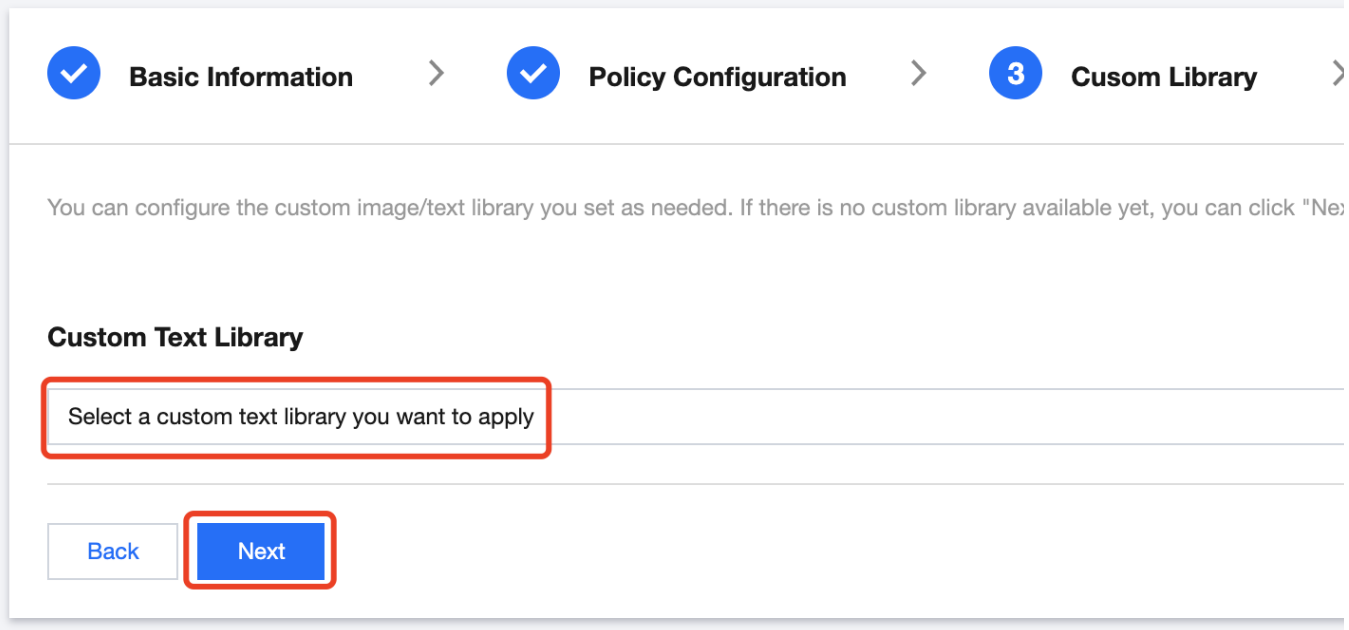

6. On the **Creation Completion** page, you can view the policy configuration information. After confirming it, click **Complete**.

7. The policy just created will be displayed in the list on the right of the **Policy Management** page.

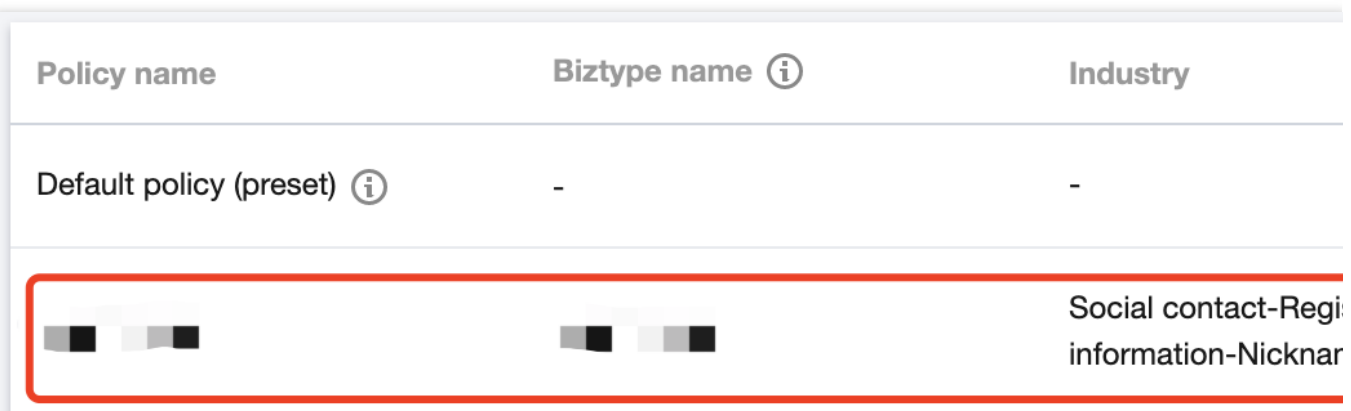

### Step 2. Configure a custom dictionary

You can configure a custom dictionary to recognize whether images contain non-compliant text.

#### **Note:**

You can skip this step if you don't need to configure a custom dictionary.

#### **Prerequisites**

You already have a Tencent Cloud root account or sub-account.

The logged-in account already has the read/write permissions of IMS.

The logged-in account has activated IMS.

#### **Directions**

1. Log in to the IMS [console](https://console.tencentcloud.com/cms/image) and select **IMS** > **Custom Library Management** > **Custom Dictionary** on the left sidebar.

2. On the **Custom Dictionary** page, click **Add Dictionary** to pop up the **Create Dictionary** window.

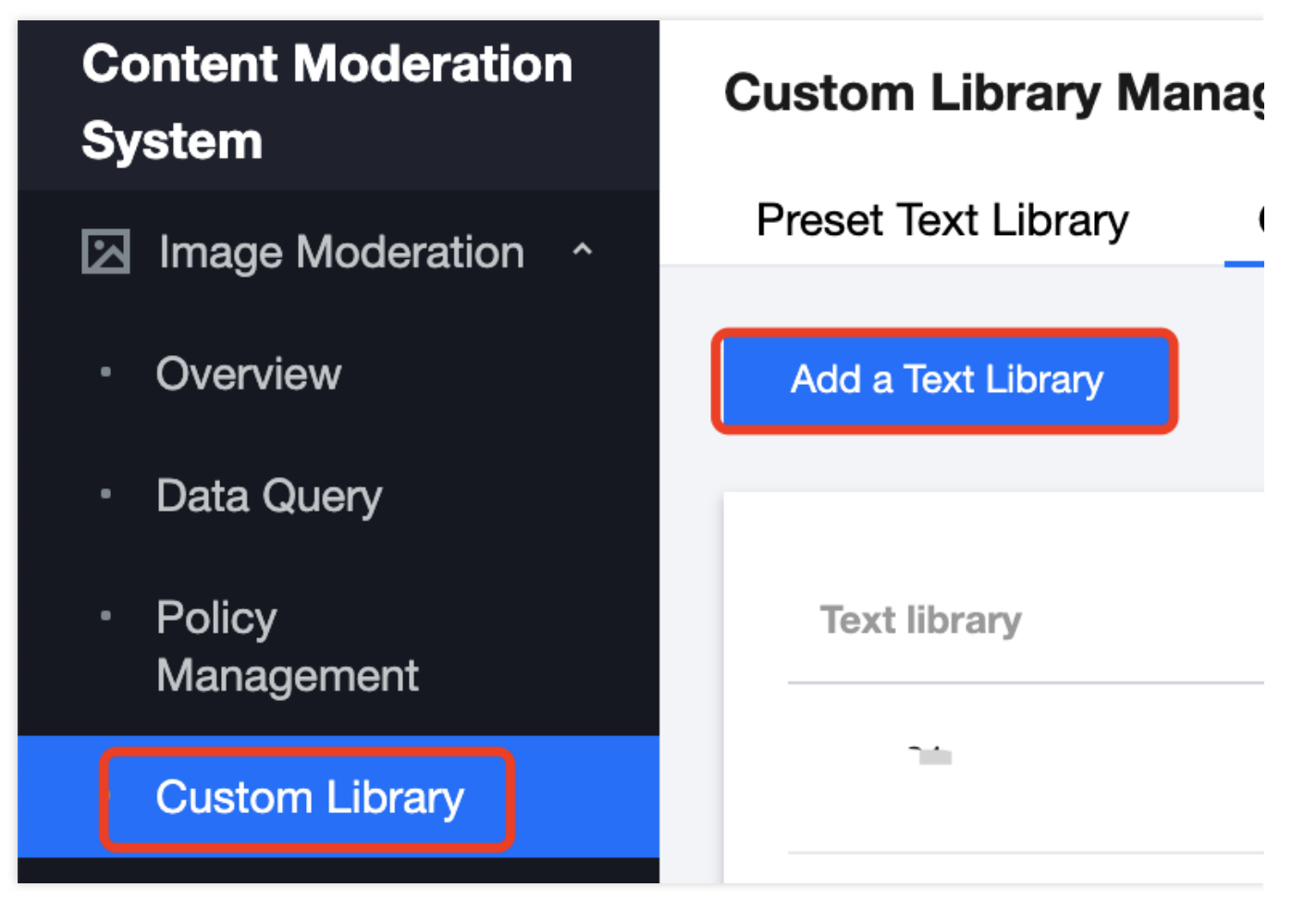

3. In the **Create Dictionary** pop-up window, configure a custom library based on your business needs.

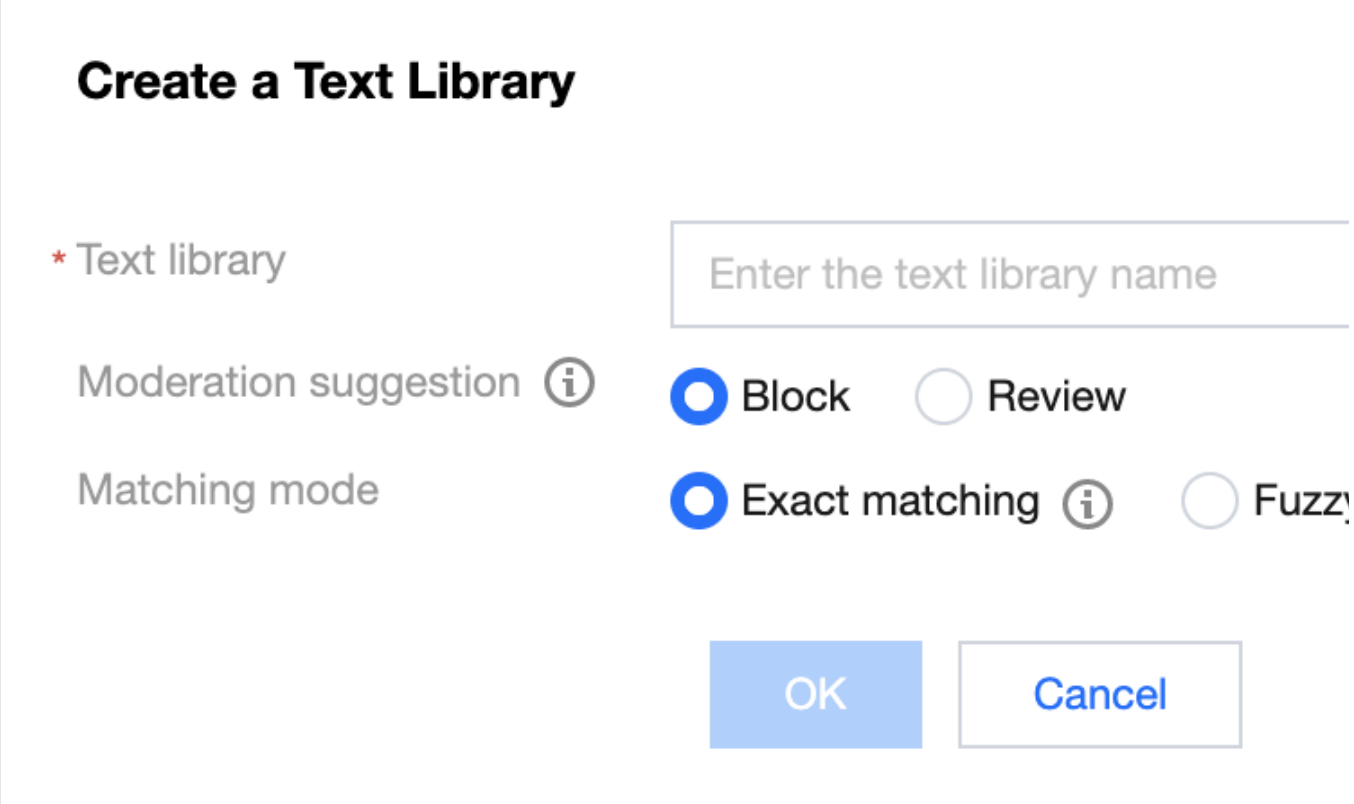

#### Parameter description:

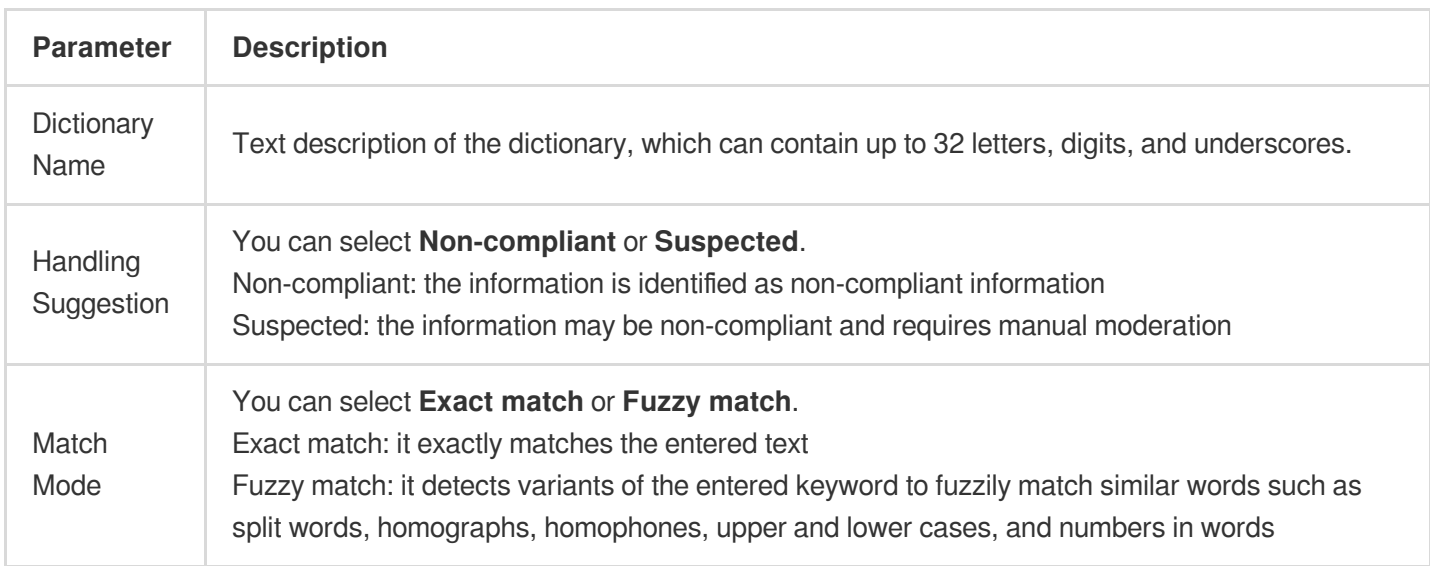

#### 4. Click **OK**.

5. The dictionary just created will be displayed in the list below the **Custom Dictionary** tab.

#### **Note:**

Different colors in a custom dictionary represent different blocking logics, where red represents "non-compliant", and orange represents "suspected".

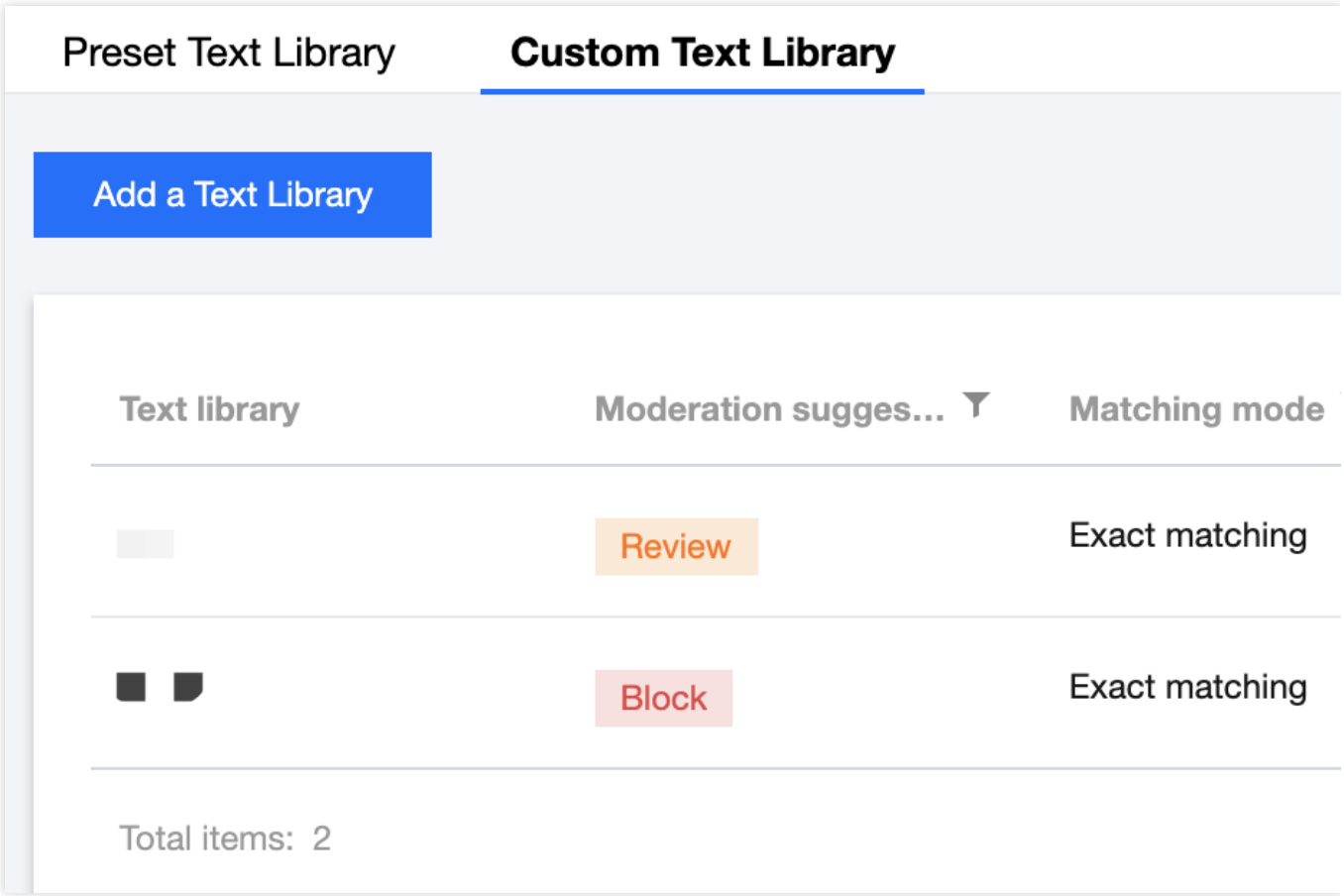

6. On the **Custom Dictionary** page, select the dictionary just created and click **Manage** in the **Operation** column to enter the dictionary management page.

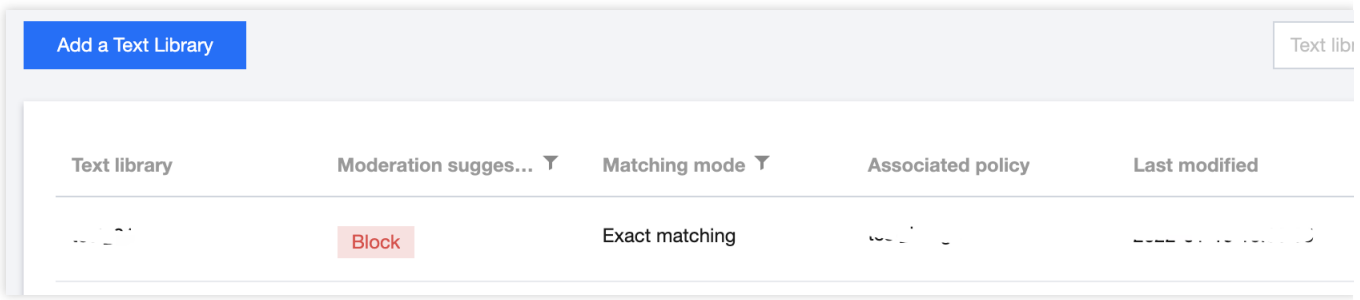

7. On the dictionary management page, click **Add Sample**, select the handling suggestion, enter keywords, and click **OK**.

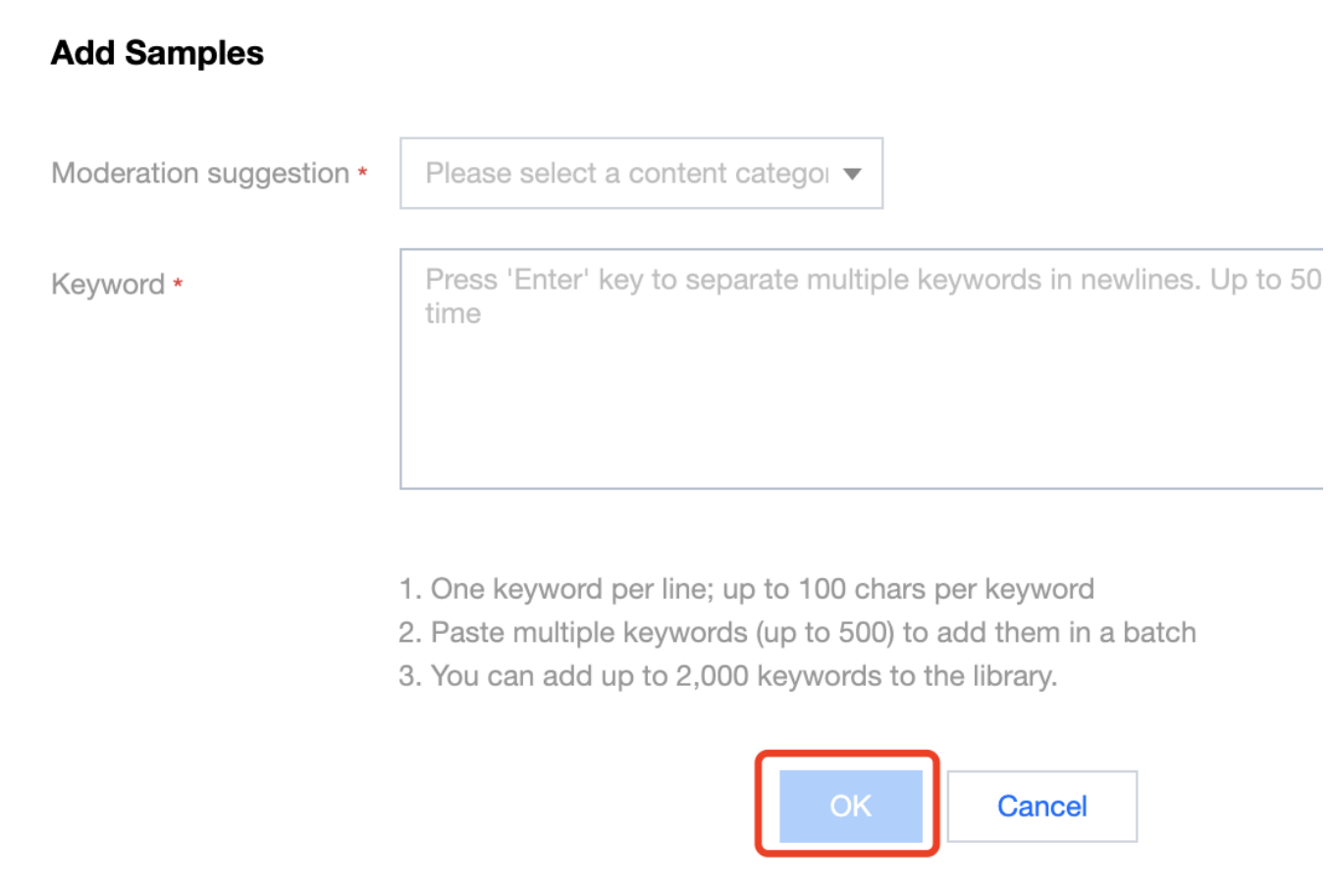

Parameter description:

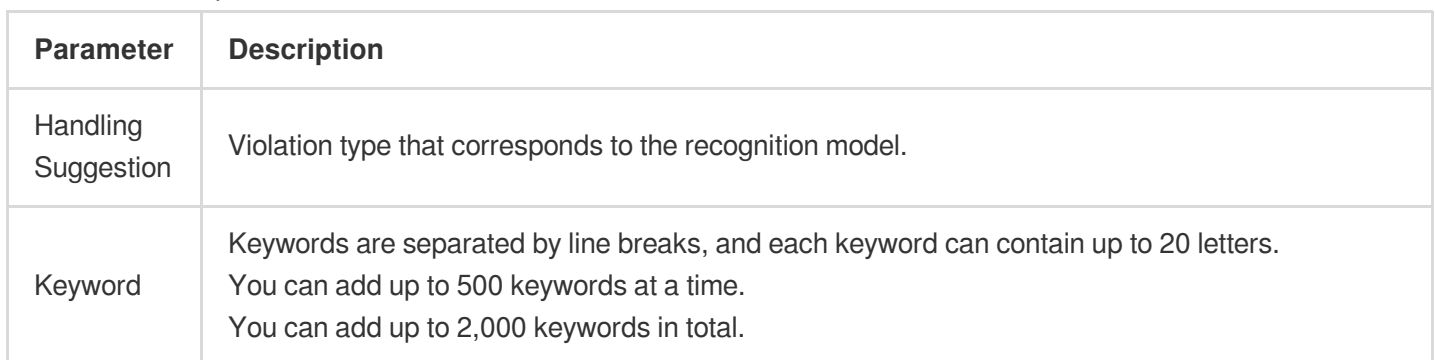

#### **Note:**

After configuring the custom dictionary, you can associate it with the policy created in Step 1. [Configure](https://www.tencentcloud.com/document/product/1122/43831#step1) a task policy.

### Step 3. Create a task and get the recognition result

After completing the above steps, you can call the **image moderation** API to create an album moderation task as instructed below:

Make sure that the images meet the file format [requirements](https://www.tencentcloud.com/document/product/1122/46084) of the API.

Enter the input parameters as instructed in the API [documentation.](https://www.tencentcloud.com/document/product/1122/46084)

If the task is created successfully, the API [will return the detailed recognition](https://www.tencentcloud.com/document/product/1122/46084) result, and you can refer to Image Content Recognition Sample for more information on sample response parameters. If task creation failed, the API will return an error code, and you can refer to [Business](https://www.tencentcloud.com/document/product/1122/46084) Error Codes and [Common](https://www.tencentcloud.com/document/product/1122/46081) Error Codes for troubleshooting. **Note:**

When connecting to the service, you can use **API Explorer** for online debugging.

### Relevant Documents

Best practices for recognizing audio stream content (such as game live streaming, radio, and voice chat).

Best practices for batch recognizing video stream content (such as live room and video conferencing).

Best practices for recognizing forum comments (such as shopping website reviews, community replies, and video comments). For more information, see Forum Comment [Moderation](https://www.tencentcloud.com/document/product/1121/43774).